# Acer P300 Benutzerhandbuch

### © 2010 Alle Rechte vorbehalten

<span id="page-1-0"></span>Acer P300 Smartphone Benutzerhandbuch Erstausgabe: 07/2010

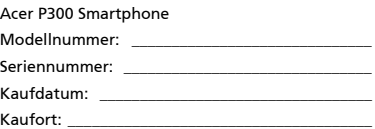

# <span id="page-2-0"></span>Endbenutzer-Lizenzvertrag

WICHTIG – BITTE GRÜNDLICH DURCHLESEN: DIESER ENDBENUTZER-LIZENZVERTRAG (IM FOLGENDEN "VERTRAG") IST EIN RECHTSGÜLTIGER VERTRAG ZWISCHEN IHNEN, ENTWEDER ALS NATÜRLICHE ODER JURISTISCHE PERSON, UND ACER INC. (IM FOLGENDEN "ACER") FÜR DIE SOFTWARE, DIE DIESEN VERTRAG BEGLEITET, INKLUSIVE ALLER DAMIT VERBUNDENEN MEDIEN, GEDRUCKTEN MATERIALIEN UND BENUTZERDOKUMENTATIONEN IN ELEKTRONISCHER FORM FÜR DIE MARKE "ACER" (IM FOLGENDEN "SOFTWARE"). VEREINBARUNGEN HINSICHTLICH ANDERER PRODUKTE ODER GEGENSTÄNDE SIND MIT DIESEM VERTRAG WEDER BEABSICHTIGT NOCH IMPLIZIERT. DURCH INSTALLATION DER BEGLEITENDEN SOFTWARE ERKLÄREN SIE IHR EINVERSTÄNDNIS, DASS SIE DIE BESTIMMUNGEN UND BEDINGUNGEN DIESES VERTRAGS ANNEHMEN. FALLS SIE NICHT MIT ALLEN BESTIMMUNGEN UND BEDINGUNGEN DIESES VERTRAGS EINVERSTANDEN SIND, MÜSSEN SIE DEN INSTALLATIONSVORGANG ABBRECHEN UND ALLE BEREITS INSTALLIERTEN DATEIEN DER BEGLEITENDEN SOFTWARE, SOWEIT VORHANDEN, VON IHREM TELEFONSYSTEM **ENTFERNEN** 

WENN SIE KEINE GÜLTIGE LIZENZIERTE KOPIE DER ENTSPRECHENDEN SOFTWARE HABEN, SIND SIE NICHT BERECHTIGT, DIE SOFTWARE ZU INSTALLIEREN, ZU KOPIEREN ODER AUF SONSTIGE WEISE ZU VERWENDEN UND HABEN KEINE RECHTE AUS DIESEM VERTRAG.

Die Software ist durch nationale und internationale Urheberrechtsgesetze und Konventionen sowie andere einschlägige Gesetze und Vertragsbestimmungen für geistiges Eigentum geschützt. Die Software wird lizenziert, nicht verkauft.

#### LIZENZGEWÄHRUNG

ACER gewährt Ihnen die nachstehenden nichtausschließlichen und nichtübertragbaren Rechte bezüglich der Software. Gemäß diesem Vertrag dürfen Sie:

- 1. Die Software nur auf einem einzigen bestimmten Telefon installieren und benutzen. Eine separate Lizenz ist für jeden Telefon erforderlich, auf dem die Software verwendet wird;
- 2. Eine Sicherheitskopie von der Software für den persönlichen Gebrauch erstellen;
- 3. Eine ausgedruckte Kopie von allen der Software beigelegten elektronischen Dokumenten unter der Voraussetzung erstellen, dass Sie diese Dokumente elektronisch erhalten haben.

### EINSCHRÄNKUNGEN

Ihnen ist es NICHT erlaubt:

- 1. Die Software anders als in diesem Vertrag vorgegeben zu benutzen oder zu kopieren;
- 2. Die Software an Dritte zu vermieten oder zu leasen;
- 3. Die Software ganz oder teilweise zu modifizieren, zu adaptieren oder zu übersetzen;
- 4. Die Software zurückzuentwicklen (reverse engineering), zu dekompilieren oder zu disassemblieren oder von dieser Software abgeleitete Werke zu erstellen;
- 5. Außer für den persönlichen Gebrauch die Software mit einem anderen Programm zusammenzuführen (merging) oder die Software zu modifizieren; und
- 6. Die Software an einen Dritten zu lizenzieren oder auf sonstige Weise einem Dritten zur Verfügung zu stellen, es sei denn, dass Sie nach vorheriger schriftlicher Benachrichtigung an ACER die gesamte Software an einen Dritten übertragen und selbst keine Kopie der Software zurückbehalten und der Dritte die Bestimmungen dieses Vertrags akzeptiert.
- 7. Ihre Rechte aus diesem Vertrag auf einen Dritten zu übertragen.
- 8. Die Software entgegen einschlägiger Ausfuhrgesetze und –bestimmungen zu exportieren oder (i) die Software an verbotene Personen, Unternehmen oder Bestimmungsorte, insbesondere, aber nicht ausschließlich, Kuba, Iran, Nordkorea, Sudan und Syrien, zu verkaufen, exportieren, re-exportieren, übertragen, umzuleiten (divert), technische Daten offenzulegen oder zu entsorgen; oder (ii) die Software für durch Gesetz oder Verordnung der USA verbotene Nutzung zu verwenden.

### KEIN TECHNISCHER SUPPORT

ACER ist nicht verpflichtet, technischen oder sonstigen Support für die Software anzubieten.

### ACER LIVE UPDATE

Manche Software kann Elemente beinhalten, die den Gebrauch des Acer Live Update Services ermöglichen, wobei dieser Service das automatische Herunterladen und Installieren von Aktualisierungen bzgl. solcher Software erlaubt. Indem Sie die Software installieren, erklären Sie sich einverstanden und stimmen hiermit zu, dass ACER (bzw. ACERs Lizenzgeber) die Version der betreffenden Software, welche Sie auf Ihrem Telefon verwenden, feststellen und einen Upgrade bzgl. solcher Software vornehmen darf, gegebenenfalls durch automatisches Herunterladen des Upgrades auf Ihrem Telefon.

### EIGENTUMS- UND URHEBERRECHTE, GEWERBLICHE SCHUTZRECHTE

Der Rechtstitel, die Eigentumsrechte sowie die gewerblichen Schutzrechte in und an der Software und allen Kopien davon bleiben im Besitz von ACER oder ACERs Lizenzgebern oder Lieferanten (soweit einschlägig). Sie erlangen keinen Eigentumsanteil an der Software (einschließlich aller von Ihnen oder für Sie erstellten Modifikationen oder Kopien) oder sonstige, im Zusammenhang stehende, gewerbliche Schutzrechte. Das Eigentum und andere Rechte am Inhalt, der durch die Software zugänglich ist, gehören dem jeweiligen Inhaltsinhaber und sind möglicherweise durch anwendbare Gesetze geschützt. Diese Lizenz verleiht Ihnen keine Rechte an solchen Inhalten. Des weiteren erklären Sie sich einverstanden:

- 1. Keine Kennzeichnungen hinsichtlich Urheberrechten oder anderen Schutzrechten von der Software zu entfernen.
- 2. Sämtliche vorangehend erwähnten Kennzeichnungen auf jeder genehmigten Kopie, die Sie erstellen, zu reproduzieren; und
- 3. Unerlaubtes Kopieren der Software nach bestem Bemühen zu verhindern.

#### MARKENZEICHEN

Dieser Vertrag gewährt Ihnen keinerlei Rechte bezüglich des Gebrauchs von Markenzeichen oder Servicezeichen von ACER oder ACERs Lizenzgebern oder Lieferanten.

#### GEWÄHRLEISTUNGSAUSSCHLUSS

ACER, ACERS LIEFERANTEN UND ACERS LIZENZGEBER STELLEN DIE SOFTWARE NUR "WIE SIE IST" UND OHNE JEDWEDE GEWÄHRLEISTUNG ODER ENTSCHÄDIGUNGSVERPFLICHTUNG ZUR VERFÜGUNG. ACER SCHLIESST HIERMIT ALLE AUSDRÜCKLICHEN, STILLSCHWEIGENDEN ODER GESETZLICHEN GEWÄHRLEISTUNGSZUSAGEN, ZUSICHERUNGEN UND BEDINGUNGEN AUS, INSBESONDERE IM HINBLICK AUF DIE NICHTVERLETZUNG VON RECHTEN DRITTER, EIGENTUMSRECHTE, DIE EINGLIEDERUNG, GENAUIGKEIT, SICHERHEIT, VERFÜGBARKEIT, ZUFRIEDENSTELLENDE QUALITÄT, VIRENBEFALL, HANDELSÜBLICHKEIT ODER EIGNUNG FÜR EINEN BESTIMMTEN ZWECK DER SOFTWARE BZW. VON SUPPORT DIENSTLEISTUNGEN.

#### DIES GILT AUCH FÜR DEN FALL, DASS ACER, ACERS LIEFERANTEN ODER ACERS LIZENZGEBER ÜBER DIE MÖGLICHKEIT SOLCHER SCHÄDEN INFORMIERT WAREN

DIE VORGENANNTEN BESCHRÄNKUNGEN UND AUSSCHLÜSSE GELTEN NUR SOWEIT NACH ANWENDBAREN ZWINGENDEN VORSCHRIFTEN DES NATIONALEN RECHTS ZULÄSSIG: DA EIN AUSSCHLUSS ODER DIE BEGRENZUNG DER HAFTUNG FÜR FOLGESCHÄDEN UND EINZELNE ANDERE SCHÄDEN UNZULÄSSIG IST, GELTEN DIE OBENGENANNTEN HAFTUNGSBESCHRÄNKUNGEN MÖGLICHERWEISE NICHT FÜR SIE. DIE GESAMTE HAFTUNG VON ACER, ACERS LIEFERANTEN ODER ACERS LIZENZGEBERN IM RAHMEN DIESES VERTRAGES, OB VERTRAGLICH ODER GESETZLICH BEGRÜNDET, IST AUF DEN BETRAG BEGRENZT, DER FÜR DIE SOFTWARE ENTRICHTET WURDE. NICHT BESCHRÄNKT WIRD IM RAHMEN DIESES VERTRAGS DIE HAFTUNG IM FALLE VON TOD ODER VERLETZUNG VON PERSONEN, WENN DIES AUF VORSATZ ODER FAHRLÄSSIGKEIT SEITENS ACER ZURÜCKZUFÜHREN IST, SOWIE DIE ALLGEMEINE HAFTUNG FÜR VORSATZ ODER GROBE FAHRLÄSSIGKEIT.

#### **HAFTUNGSAUSSCHLUSS**

UNTER KEINEN UMSTÄNDEN HAFTEN ACER, ACERS LIEFERANTEN ODER ACERS LIZENZGEBER IHNEN GEGENÜBER FÜR ENTGANGENE NUTZUNG, ENTGANGENEN GEWINN, VERLORENE ODER BESCHÄDIGTE DATEN ODER JEGLICHEN ANDEREN WIRTSCHAFTLICHEN SCHADEN ODER FÜR JEGLICHE DIREKTE, INDIREKTE, ZUFÄLLIGE ODER FOLGESCHÄDEN, DIE IN EINER WIE AUCH IMMER GEARTETEN WEISE MIT DER VERWENDUNG ODER DEM VERTRAUEN IN DIE SOFTWARE ENTSTEHEN. DIES SCHLIESST AUCH DIE NICHTVERWENDBARKEIT DER SOFTWARE, FEHLENDE VORKEHRUNGEN, DEM FEHLEN VON SUPPORT DIENSTLEISTUNGEN ODER DIE DURCH ODER IN VERBINDUNG MIT DEN BESTIMMUNGEN DES VERTRAGS ENTSTANDENEN SCHÄDEN EIN.

#### BEENDIGUNG

Sollten Sie irgendeine Bestimmung dieses Vertrags verletzt haben, ist ACER berechtigt, unbeschadet aller anderen ACER zustehenden Rechte, diesen Vertrag sofort zu beenden.

In einem solchen Fall sind Sie verpflichtet:

- 1. Jegliche Benutzung der Software einzustellen;
- 2. Die Originalkopie und alle Kopien der Software zu vernichten oder an ACER zurückschicken; und
- 3. Die Software von allen Telefonen, auf dem sie sich befindet, zu entfernen.

Alle in diesem Vertrag enthaltenen gemachten Gewährleistungs- und Haftungsausschlüsse gelten nach der Beendigung dieses Vertrags weiter.

### ALLGEMEIN

Dies ist der vollständige Vertrag zwischen Ihnen und ACER bezüglich der Software. Er ersetzt alle bisherigen Erklärungen, Besprechungen, Zusicherungen, Mitteilungen oder Werbungen mit Bezug zur Software. Für den Fall, dass eine Bestimmung dieses Vertrages für nichtig oder unwirksam erachtet wird, ist die Gültigkeit der übrigen Bestimmungen dieses Vertrages hiervon nicht betroffen. Eine Änderung des vorliegenden Vertrags ist nur in schriftlicher Form zulässig, die von einem bevollmächtigten Vertreter von ACER unterzeichnet werden muss.

### ERGÄNZENDE BESTIMMUNGEN FÜR SOFTWARE UND INTERNETDIENSTE VON DRITTEN

Software von Lizenzgebern oder Lieferanten von ACER ("Drittsoftware") wird Ihnen im Rahmen dieses Vertrags ausschließlich für Ihren persönlichen, nicht-kommerziellen Gebrauch zur Verfügung gestellt. Sie dürfen die Drittsoftware nicht in einer Weise verwenden, die Inernetdienste von Lizenzgebern oder Lieferanten ("Drittdienste") schädigen, deaktivieren, überlasten oder beeinträchtigen könnten. Des weiteren dürfen Sie die Drittsoftware nicht in einer Weise verwenden, die die Nutzung von Drittdiensten durch andere Nutzer bzw. Internetdienste oder Produkte der jeweiligen Lizenzgeber von ACERs Lizenzgebern oder Lieferanten behindern könnte. Ihr Gebrauch der Drittsoftware und Drittdienste ist darüberhinaus geregelt in zusätzlichen Bestimmungen und Richtlininen, welche Sie über unsere globale Internetseite ansehen können.

Hinweis: Die Originalversion dieser EULA ist in englischer Sprache erstellt. Sollte die Übersetzung von der Originalversion abweichen, hat die englische Fassung der Bestimmungen und Bedingungen Vorrang. Copyright 2002-2010

### Bestimmungen zum Datenschutz

Während der Registrierung werden Sie aufgefordert, Acer Informationen bereitzustellen. Weitere Informationen finden Sie in den Bestimmungen zum Datenschutz von Acer unter http://www.acer.com oder auf Ihrer lokalen Acer-Website.

# Inhaltsverzeichnis

### [Endbenutzer-Lizenzvertrag](#page-2-0)

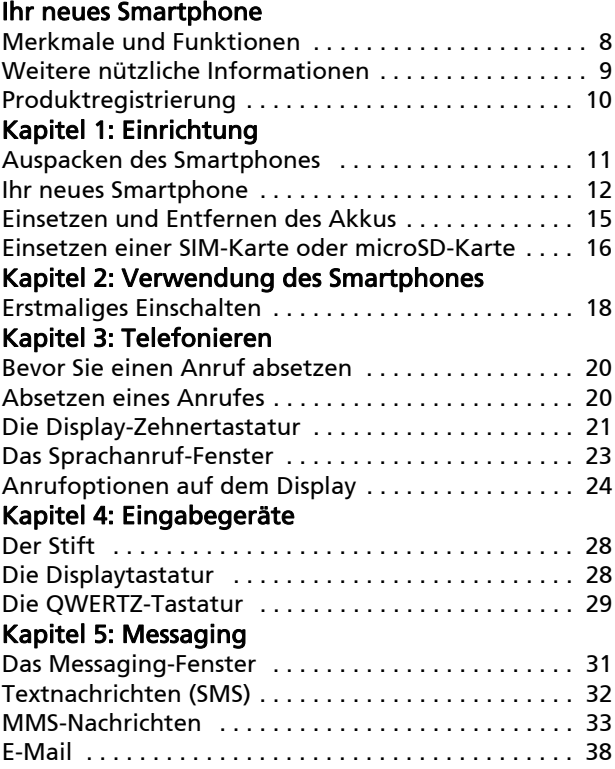

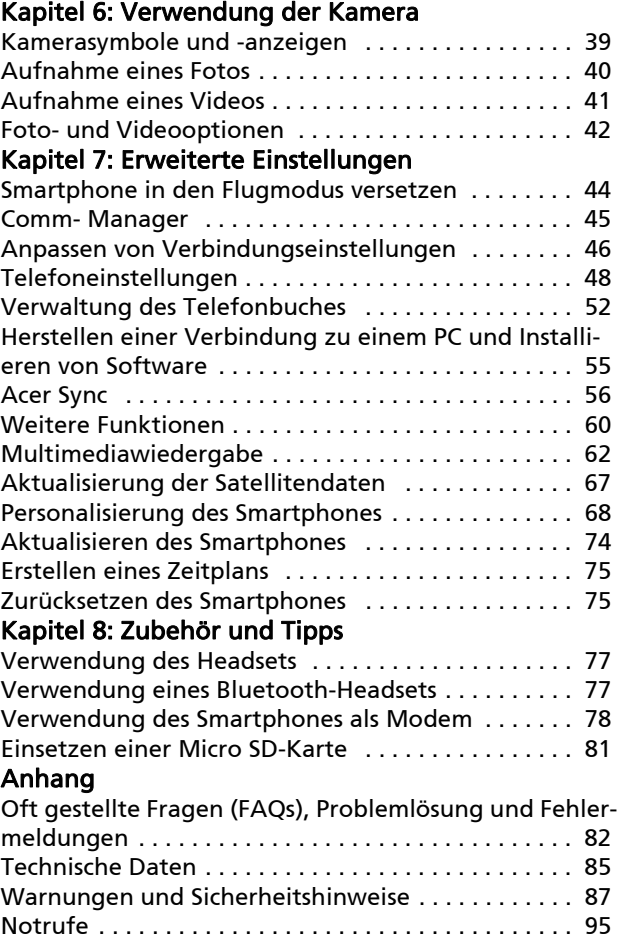

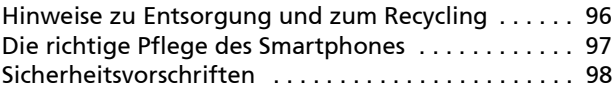

# <span id="page-9-0"></span>Ihr neues Smartphone

# <span id="page-9-1"></span>Merkmale und Funktionen

Ihr neues Smartphone ist ein vielseitiger Alleskönner mit intuitiven Funktionen und leistungsstarken Anwendungen, mit denen das Organisieren von Daten und die Synchronisierung mit persönlicher Aktivitäten zum Kinderspiel wird. Das Smartphone ermöglicht Ihnen unter anderem:

- Zugriff auf E-Mails unterwegs.
- Anrufe, wenn eine Verbindung mit einem 3G/EDGE/ GPRS/GSM/HSDPA/UMTS/Netzwerk besteht.
- Drahtlose Verbindung mit Ihrem Mobilnetzwerk für den Zugriff auf das Internet und weitere Netzwerkfunktionen.
- Datenaustausch mit Geräten mit Bluetooth-Schnittstelle.
- Einfaches Verwalten von Kontakten und Interaktionen in sozialen Netzwerken.
- Lesen von PDF-Dateien auf dem Smartphone.

### Produktmerkmale

- Qualcomm MSM 7225 528 MHz-Prozessor
- 512 MB ROM, 256 MB RAM
- 3,2" 400 x 240-Pixel TFT LCD-Touchscreen
- microSD-Kartensteckplatz mit SDHC-Unterstützung
- Wiederaufladbarer, austauschbarer Lithium-Polymer-Akku mit hoher Ladedichte (970 mAh)
- Windows Mobile 6.5 Professional

• Einfach zu verwendende Acer-Funktionen: Telefonbuch, Wählhilfe mit Favoriten und Anrufverlauf, Soziale Netzwerke, Benachrichtigungsmanager und Voreinstellungen.

# <span id="page-10-0"></span>Weitere nützliche Informationen

Um Ihnen bei der Verwendung des Smartphones zu helfen, haben wir einige Anleitungen verfasst:

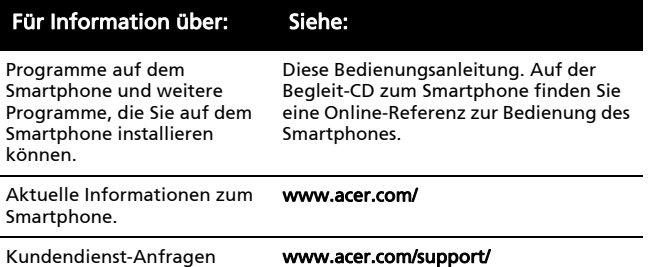

## Zugriff auf die Hilfemenüs

Das Smartphone besitzt ausführliche Hilfemenüs, die Ihnen bei der Herstellung von Verbindungen und der Verwendung enthaltener Anwendungen helfen können.

- 1. Tippen Sie auf  $\bigcirc$  > Hilfe, um auf das Hilfemenü zuzugreifen.
- 2. Wählen Sie in der Liste ein Thema aus und klicken Sie auf Ansicht.

# <span id="page-11-0"></span>Produktregistrierung

Wenn Sie das Produkt das erste Mal verwenden, sollten Sie es sofort registrieren. Sie kommen so in den Genuss einer Reihe von Vorteilen, einschließlich:

- Schnellere Dienstleistungen durch unsere geschulten Vertreter.
- Mitgliedschaft in der Acer-Gemeinschaft: Empfang von Sonderangeboten und Teilnahme an Kundenumfragen.
- Erhalt der neuesten Nachrichten von Acer.

Beeilen Sie sich und registrieren Sie sich bald. Es stehen Ihnen dann noch weitere Vorteile zur Verfügung!

### Wie Sie Ihr Produkt registrieren können

Um Ihr Acer-Produkt zu registrieren, rufen Sie die Website registration.acer.com auf. Wählen Sie Ihr Land aus und folgen Sie den einfachen Anweisungen.

Oder klicken Sie auf **(3)** > Registrierung, um die Registrierung über das Smartphone vorzunehmen.

Nachdem wir Ihre Produktregistrierung erhalten haben, senden wir Ihnen eine E-Mail zur Bestätigung, die wichtige Informationen enthält, welche Sie an einem sicheren Ort aufbewahren sollten.

# <span id="page-12-0"></span>Kapitel 1: Einrichtung

# <span id="page-12-1"></span>Auspacken des Smartphones

Das Smartphone wird in einem Karton geliefert. Öffnen Sie den Karton vorsichtig und nehmen Sie den Inhalt heraus. Wenn eines der folgenden Teile fehlen oder beschädigt sein sollte, wenden Sie sich bitte sofort an Ihren Händler:

- Acer P300 Smartphone
- Stift
- Akku
- Kurzanleitung
- Begleit-CD
- USB-Kabel
- Netzteil
- Headset
- Displayschutzfolie

# <span id="page-13-0"></span>Ihr neues Smartphone

### Ansichten

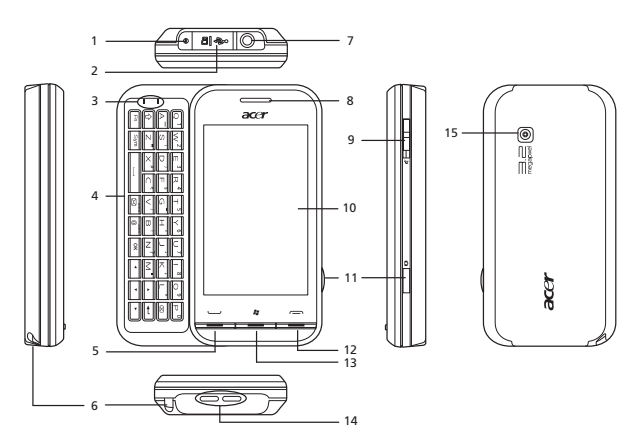

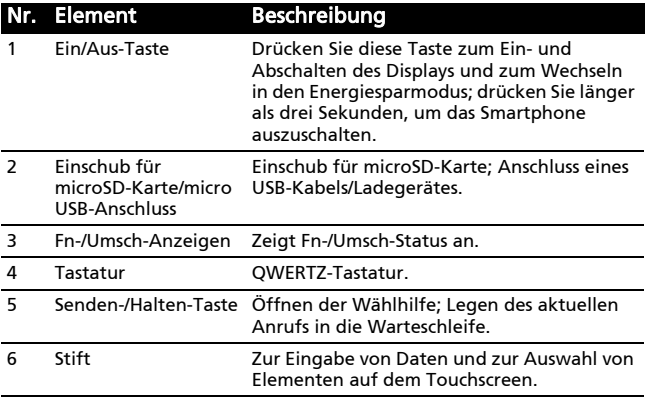

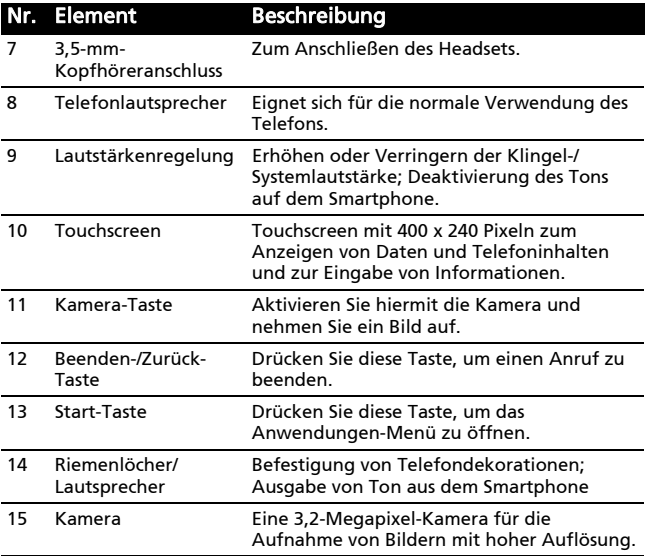

## LED Anzeigen

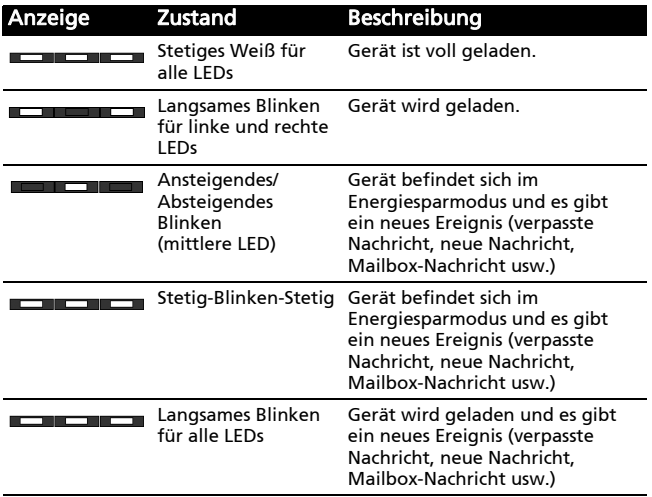

# <span id="page-16-0"></span>Einsetzen und Entfernen des Akkus

Das Smartphone wird über einen auswechselbaren Akku mit Strom versorgt. Diesen erhalten Sie separat verpackt mit dem Smartphone und er muss zunächst eingesetzt und geladen werden, bevor Sie das Smartphone verwenden können.

### <span id="page-16-1"></span>Einsetzen des Akkus

Drücken Sie leicht auf den Akkufachdeckel und schieben Sie ihn nach unten, um ihn vom Smartphone zu entfernen.

Setzen Sie den Akku in das Akkufach hinein, wobei Sie die Kontaktstellen des Akkus an denen oben im Fach ausrichten.

Führen Sie die Zungen unten am Akkudeckel in die entsprechenden Öffnungen im Smartphone. Schieben Sie den Deckel vorsichtig nach oben, bis er einrastet.

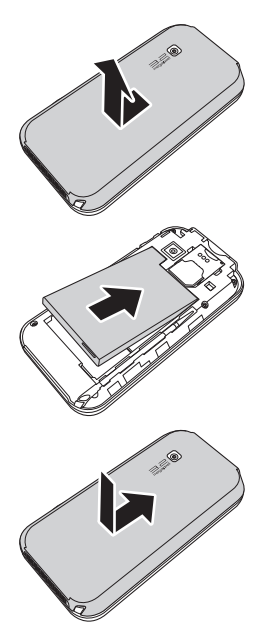

ACHTUNG: ES BESTEHT DAS RISIKO EINER EXPLOSION, WENN DER AKKU DURCH EINEN NICHT GEEIGNETEN TYP ERSETZT WIRD. ENTSORGEN SIE AUFGEBRAUCHTE AKKUS ENTSPRECHEND DER ANWEISUNGEN.

### Laden des Akkus

Vor der ersten Verwendung muss das Smartphone acht Stunden lang geladen werden. Anschließend können Sie den Akku falls nötig wieder aufladen.

Schließen Sie das AC-Adapterkabel an den micro-USB-Anschluss des Smartphones an.

### Herausnehmen des Akkus

Öffnen Sie den Akkufachdeckel wie unter [Einsetzen des Akkus auf](#page-16-1)  [Seite 15](#page-16-1) gezeigt. Ziehen Sie den Akku an der Zunge heraus, die sich an seiner oberen Kante befindet.

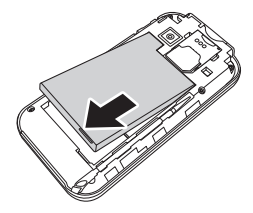

Setzen Sie den Akkudeckel entsprechend der obigen Beschreibung auf.

## <span id="page-17-0"></span>Einsetzen einer SIM-Karte oder microSD-Karte

Damit Sie sämtliche Funktionen des Smartphones nutzen können, müssen Sie eine SIM-Karte einsetzen. Die Halterung für die SIM-Karte befindet sich oben im Akkufach.

Um die Speicherkapazität des Smartphones zu erhöhen, können Sie eine microSD-Karte in den entsprechenden Einschub einsetzen. Dieser befindet sich über dem micro USB-Anschluss außen am Telefon.

- 1. Schalten Sie das Smartphone aus, indem Sie etwas länger auf die Ein/Aus-Taste drücken.
- 2. Öffnen Sie den Deckel und nehmen Sie den Akku wie unter Herausnehmen des Akkus beschrieben heraus
- 3. Setzen Sie die SIM-Karte wie gezeigt ein.
- 4. Setzen Sie die microSD-Karte wie gezeigt ein.
- 5. Setzen Sie den Akkudeckel wieder auf.

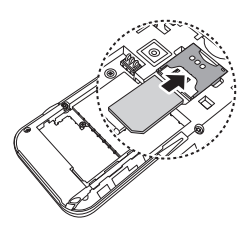

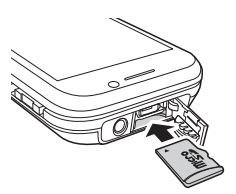

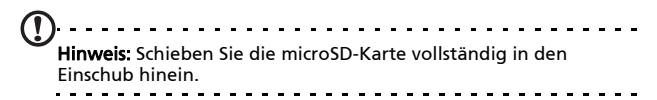

### SIM-Karten-Sperre

Das Smartphone wird eventuell mit einer SIM-Sperre geliefert. Das bedeutet, dass Sie nur SIM-Karten Ihres Netzbetreibers verwenden können.

Wenden Sie sich an Ihren Netzbetreiber, wenn Sie die SIM-Sperre aufheben möchten.

# <span id="page-19-0"></span>Kapitel 2: Verwendung des Smartphones

# <span id="page-19-1"></span>Erstmaliges Einschalten

Drücken Sie beim ersten Einschalten des Smartphones etwas länger auf die Ein/Aus-Taste, bis das Systemstartfenster erscheint. Folgen Sie den Anweisungen auf dem Display, um das Telefon einzurichten.

## Eingabe der PIN

Wenn Sie eine SIM-Karte zum ersten Mal einsetzen, müssen Sie möglicherweise einen PIN-Code eingeben.

. . . . . . . . . . . . . . . Wichtig: Entsprechend der Einstellungen müssen Sie u. U. bei jedem Einschalten der Telefonfunktion diese PIN eingeben.

Wenn Sie eine falsche PIN eingeben, erscheint eine Warnmeldung.

### Aktivierung einer neuen SIM-Karte

Wenn Sie eine SIM-Karte zum ersten Mal verwenden, müssen Sie sie u. U. erst aktivieren. Kontaktieren Sie den Netzbetreiber, um Einzelheiten dazu zu erfahren.

### Das Heute-Fenster

Nach dem Neustart zeigt Ihr Smartphone das Heute-Fenster an. In diesem Fenster können Sie über Symbole schnell und direkt auf häufig verwendete Funktionen des Smartphones zugreifen.

Wenn Sie das Smartphone zum ersten Mal einschalten, erscheinen einige Verknüpfungen im Fenster.

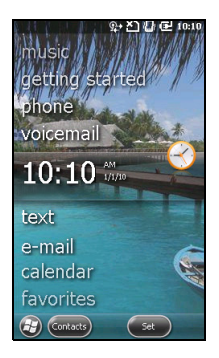

### PC-Verbindung und Datensynchronisierung

Sie können die Daten des Smartphones über das mitgelieferte USB-Kabel und das Windows-Synchronisierungscenter mit Ihrem PC synchronisieren.

Unter [Herstellen einer Verbindung zu einem PC und](#page-56-1)  [Installieren von Software auf Seite 55](#page-56-1) finden Sie weitere Informationen zur Verbindungsherstellung und Synchronisierung.

# <span id="page-21-0"></span>Kapitel 3: Telefonieren

In diesem Kapitel erfahren Sie, wie Sie telefonieren können und welche Optionen Ihnen während eines Gespräches zur Verfügung stehen.

# <span id="page-21-1"></span>Bevor Sie einen Anruf absetzen

Stellen Sie sicher, dass die Telefonfunktion aktiviert ist, bevor Sie einen Anruf absetzen. Sie können das Telefon über den Comm-Manager aktivieren (siehe [Comm- Manager](#page-46-1)  [auf Seite 45\)](#page-46-1).

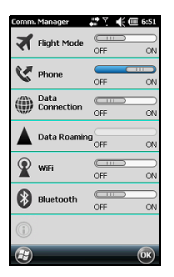

1. Um auf den Comm- Manager

zuzugreifen, tippen Sie auf **(F)** > Comm- Manager.

2. Tippen Sie auf das Symbol der Telefonverbindung, so dass EIN angezeigt wird.

# <span id="page-21-2"></span>Absetzen eines Anrufes

- 1. Drücken Sie bei Anzeige des Heute-Fensters auf die Anrufen-Taste, um das Wählfeld auf dem Display zu öffnen.
- 2. Geben Sie die Nummer ein, die Sie wählen möchten.
- 3. Drücken Sie auf die Anrufen-Taste oder

auf **Jan J.** um den Anruf abzusetzen.

4. Drücken Sie zum Beenden des Gespräches auf die Beenden-Taste.

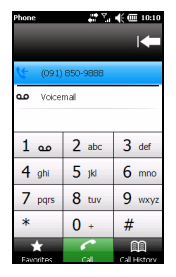

Hinweis: Sie müssen die Telefonfunktion aktivieren, bevor die Telefonverbindung hergestellt werden kann.

# <span id="page-22-0"></span>Die Display-Zehnertastatur

Über die Display-Zehnertastatur können Sie die gewünschte Rufnummer eingeben.

So rufen Sie die Display-Zehnertastatur auf:

- 1. Drücken Sie auf die Anrufen-Taste. Oder
- 2. Tippen Sie auf Telefon im Heute-Fenster. Oder
- 3. Tippen Sie auf  $\bigcirc$  >  $\bigcirc$

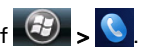

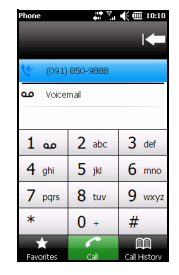

### Anrufen eines Ihrer Kontakte

- 1. Ihre Kontakte werden oberhalb der Display-Zehnertastatur angezeigt.
- 2. Tippen Sie auf einen Kontakt, um die dazugehörigen Informationen aufzurufen.
- 3. Tippen Sie auf Anrufen (**C**), um den angezeigten Kontakt anzurufen.

### Anrufen einer Nummer aus dem Anrufverlauf

Über der Display-Zehnertastatur wird der Anrufverlauf angezeigt. Hier finden Sie angenommene, gewählte und verpasste Anrufe.

Details zu einem Anruf werden angezeigt, wenn Sie auf eine Nummer tippen. Wenn Sie eine Nummer im Anrufverlauf

wählen möchten, markieren Sie sie und tippen Sie auf  $\ell$ .

Verpasste Anrufe werden im Telefonbild im Heute-Fenster mit

dem Symbol **U** angezeigt.

### Anrufe von anderen Anwendungen aus

Sie können Nummern schnell und einfach unter Verwendung anderer Anwendungen wählen.

- 1. Drücken Sie auf die Anrufen-Taste, um die Wählhilfe zu öffnen.
- 2. Führen Sie das Gespräch.
- 3. Wenn Sie das Gespräch beendet haben, tippen Sie auf die Beenden-Taste.

### Wählen einer Nummer im Ausland

Wenn Sie ins Ausland telefonieren, brauchen Sie das internationale Vorwahlpräfix (z. B. 00) nicht vor die Landesvorwahl setzen. Tippen Sie etwas länger auf 0+ auf der Bildschirm-Zehnertastatur, bis ein + auf dem Display angezeigt wird.

Warnhinweis: Die Gebühren für Auslandsgespräche können sich, je nach dem Land, das Sie anrufen, und dem Netzbetreiber, stark unterscheiden. Sie sollten sich erst beim Netzbetreiber nach den Gebühren erkundigen, um zu hohe Telefonrechnungen zu vermeiden. Wenn Sie das Smartphone im Ausland verwenden, fallen Gebühren für das internationale Roaming an. Erkundigen Sie sich beim Netzbetreiber über Roaming-Gebühren in dem Land, das Sie besuchen möchten, bevor Sie auf eine Reise gehen.

# <span id="page-24-0"></span>Das Sprachanruf-Fenster

Nachdem die gewünschte Rufnummer angewählt wurde, erscheint das Sprachanruf-Fenster, in dem Ihnen verschiedene Optionen zur Verfügung stehen.

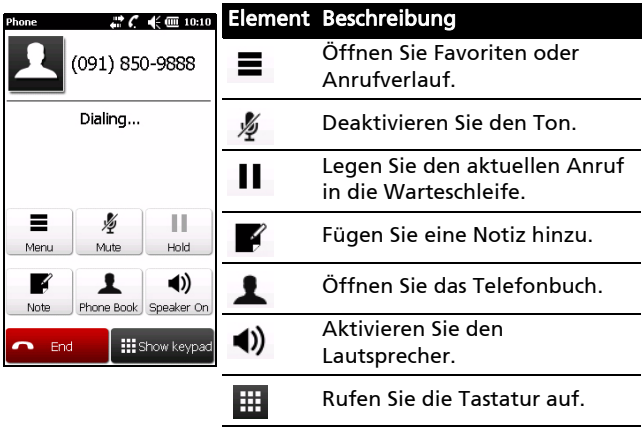

Hinweis: Bestimmte Optionen stehen nur während eines Anrufes zur Verfügung. Diese Menüelemente erscheinen abgedunktelt, wenn Sie kein Gespräch führen.

# <span id="page-25-0"></span>Anrufoptionen auf dem Display Annehmen eines Anrufes

Um einen Anruf anzunehmen, drücken Sie auf Answer

### Ablehnen eines Anrufes

Drücken Sie auf die **Beenden**-Taste oder Reject , um den Anruf abzuweisen.

### Beenden eines Anrufes

Drücken Sie zum Beenden eines Anrufes auf die Beenden-Taste.

### Legen eines Anrufes in die Warteschleife

Um einen Anruf in die Warteschleife zu legen, tippen Sie auf

Halten ( $\blacksquare$ ) im Sprachanruf-Fenster. Tippen Sie erneut, um mit dem Anruf fortzufahren.

### Makeln zwischen Anrufen

Wenn Sie einen zweiten Anruf empfangen, während Sie bereits ein Gespräch führen, wird die Nummer des zweiten Anrufers angezeigt.

- 1. Tippen Sie auf Makeln ( $\mathcal{F}$ ), um den eingehenden Anruf anzunehmen. Der erste Anruf wird in die Warteschleife gelegt.
- 2. Tippen Sie auf Makeln ( $\mathcal{L}$ ), um zwischen Anrufen zu makeln.

## Telefonkonferenzen

Wenn Sie einen Anruf in die Warteschleife gelegt haben und ein anderer Anruf aktiv ist, können Sie die beiden Anrufe zu einer Telefonkonferenz zusammenschließen.

- 1. Tippen Sie auf Anrufe verbinden ( $\left( \begin{array}{cc} \bigcirc \phi & \phi \end{array} \right)$ ). Alle Anrufe sind damit zusammengelegt.
- 2. Tippen Sie auf die Beenden-Taste, um die Verbindung zu unterbrechen.

## Verwendung der Freisprechfunktion

Mit der Freisprechfunktion können Sie Gespräche führen, ohne das Smartphone in der Hand zu halten. Die Freisprechfunktion ist insbesondere für das Multitasking sinnvoll.

Tippen Sie zum Einschalten der Freisprechfunktion im

Sprachanruf-Fenster auf Freisprech. ein ((1)). Tippen Sie zum

Ausschalten auf Freisprech. aus ( $\blacksquare$ ).

### Hinzufügen von Notizen

Im laufenden Gespräch können Sie wichtige Informationen als Notizen festhalten und später wieder abrufen.

- 1. Tippen Sie auf **Notiz** ( $\blacktriangleright$ ) im Sprachanruf-Fenster.
- 2. Nun können Sie Buchstaben und andere Zeichen über die Tastatur eingeben oder handschriftliche Notizen mit dem Stift aufzeichnen.
- 3. Tippen Sie auf OK, wenn Sie die Notiz erstellt haben und Sie sie speichern möchten.

Wenn Sie die Notizen später wieder abrufen möchten, tippen

Sie auf  $\left(\frac{f}{f}\right)$  > Notizen. Tippen Sie anschließend die Notiz an, die Sie sich anschauen möchten.

### Stummschaltung eines Anrufes

Wenn Sie das Mikrofon während eines Anrufes stumm

schalten möchten, tippen Sie auf Ton aus ( $\overline{\mathscr{L}}$ ) im

Sprachanruf-Fenster. Tippen Sie auf Ton ein ( $\blacklozenge$ ), um das Mikrofon wieder einzuschalten.

### Speichern einer gewählten Nummer in den Kontakten

Sie können eine Nummer, die Sie gewählt haben, unter den Kontakten speichern, um sie später wieder verwenden zu können.

- 1. Wählen Sie die gewünschte Nummer im Anrufverlauf und tippen Sie anschließend auf Als Kontakt speichern.
- 2. Legen Sie fest, ob die Nummer auf der SIM-Karte oder im Telefon gespeichert werden soll.
- 3. Geben Sie weitere Angaben zum Kontakt ein und tippen Sie auf Speichern.

### Zurückrufen eines verpassten Anrufes

Wenn Sie einen Anruf verpasst haben, erscheint das Symbol

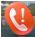

**ide** im Heute-Fenster.

- 1. Zum Anzeigen der verpassten Anrufe und weiterer Informationen tippen Sie auf Telefon.
- 2. Wählen Sie den Anruf in der Liste aus und tippen Sie auf  $\mathcal{L}$

## **Anrufverlauf**

So können Sie die letzten Anrufe aus dem Anrufverlauf aufrufen: Öffnen Sie die Display-Zehnertastatur und tippen Sie

anschließend auf Anrufverlauf  $(\widehat{\mathbb{R}})$ .

### Anrufverlauf-Menüoptionen

Im Anrufverlauf-Menü stehen Ihnen eine Reihe von Optionen zur Verfügung.

• Tippen Sie auf  $(\mathbf{A}, \mathbf{F})$ , um die Anrufverlaufs-

Ansicht zu organisieren. Tippen Sie z. B. auf ( $\blacktriangleleft$ ,  $\blacktriangleright$ ), um zwischen Alle, Verpasste, Gewählte und Empfangene Anrufe zu wechseln.

# <span id="page-29-0"></span>Kapitel 4: Eingabegeräte

Dieser Abschnitt führt Sie durch die verschiedenen Eingabemethoden, die Sie mit dem Smartphone nutzen können.

# <span id="page-29-1"></span>Der Stift

Mit dem Stift können Sie Menüelemente auswählen und Informationen eingeben. Ziehen Sie den Stift vorsichtig aus seinem Halter.

Tippen: Berühren Sie das Display einmal mit dem Stift, um Elemente zu öffnen und Optionen auszuwählen.

Ziehen: Halten Sie den Stift auf und ziehen Sie ihn über das Display, um Text und Bilder zu markieren. Zum Aufwärts- und Abwärtsblättern ziehen Sie den Stift über eine Bildlaufleiste.

Langes Tippen: Tippen Sie den Stift etwas länger auf ein Element, um eine Liste mit für das Element verfügbaren Aktionen aufzurufen. Tippen Sie im erscheinenden Kontextmenü auf die Aktion, die Sie durchführen möchten.

Der Stift kann auch für handgeschriebene Eingabe verwendet werden.

## <span id="page-29-2"></span>Die Displaytastatur

Sie können die Displaytastatur einblenden, wenn Sie Daten in bestimmten Anwendungen eingeben möchten.

Tippen Sie auf das Tastatursymbol unten im Fenster, um die Tastatur anzuzeigen. Tippen Sie erneut, um die Tastatur auszublenden.

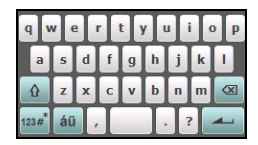

Tippen Sie auf den Pfeil neben dem Tastatursymbol, um andere Eingabeoptionen auszuwählen.

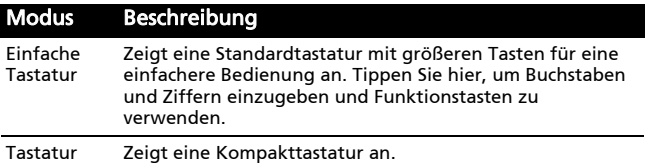

## <span id="page-30-0"></span>Die QWERTZ-Tastatur

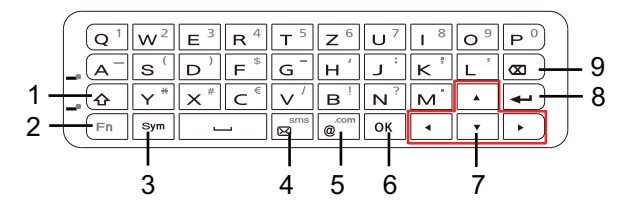

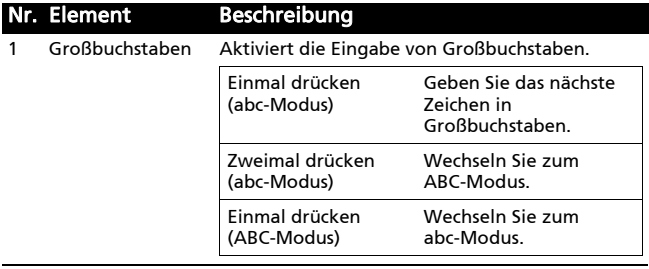

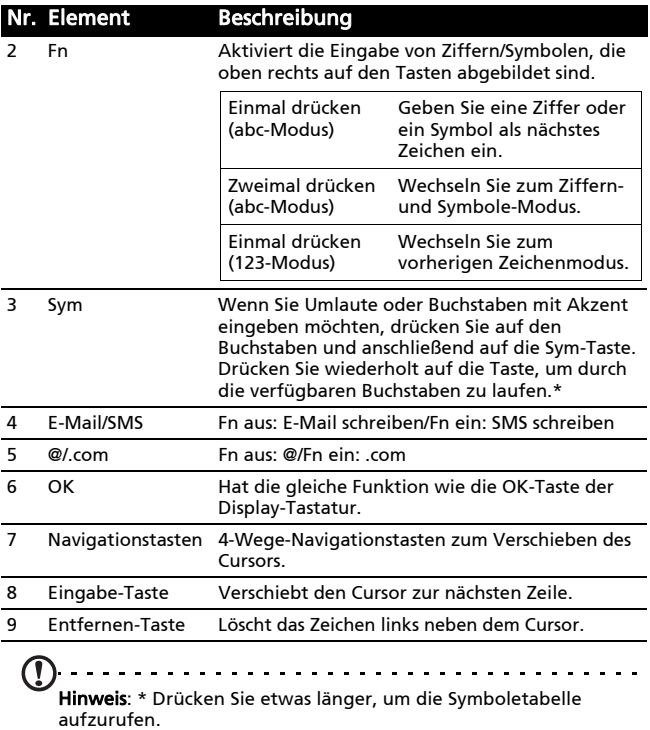

# <span id="page-32-0"></span>Kapitel 5: Messaging

In diesem Kapitel erfahren Sie, wie Sie die SMS-, MMS- und E-Mail-Funktionen das Smartphones einrichten und nutzen können.

## <span id="page-32-1"></span>Das Messaging-Fenster

Über das Messaging-Fenster können Sie auf sämtliche SMS, MMS und E-Mails zugreifen.

Um das Messaging-Fenster zu öffnen,

tippen Sie auf Text ( ). Tippen Sie anschließend zum Anzeigen der Ordnerliste auf das Auswahlmenü oben links im Messaging-Fenster.

Sämtliche E-Mail-Konten, SMS- und MMS-Ordner werden hier angezeigt. Wenn Sie auf das Pluszeichen neben den einzelnen Ordnern tippen, wird eine Liste mit Unterordnern angezeigt. Jeder Ordner besitzt die folgenden Unterordner:

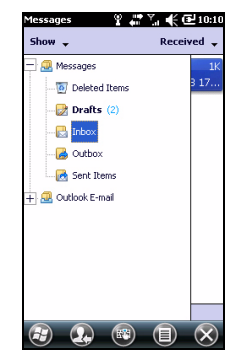

• Gelöschte Objekte: Zeigt sämtliche von Ihnen zum Löschen vorgesehenen Elemente an.

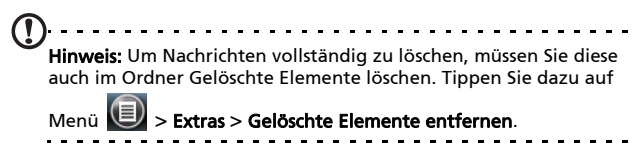

• Entwürfe: Zeigt alle Entwürfe für Nachrichten an.

- Posteingang: Zeigt alle empfangenen Nachrichten an.
- Postausgang: Zeigt Nachrichten an, die noch nicht gesendet wurden.
- Gesendete Objekte: Zeigt alle gesendeten Nachrichten an.

Tippen Sie auf einen Unterordner, um ihn zu öffnen. Tippen Sie auf Posteingang, um zum Hauptfenster von

Messaging zurückzugelangen. Tippen Sie auf (E) Menü, um eine Liste mit Optionen für den ausgewählten Ordner anzuzeigen.

### Verwaltung von Ordnern

Für bestimmte Ordner können Sie Optionen zur Synchronisierung, zum Herunterladen und zu weiteren Einstellungen festlegen. Um die Ordner zu verwalten, tippen Sie auf Menü oder halten Sie den Ordnernamen angetippt, um ein Kontextmenü zu öffnen.

# <span id="page-33-0"></span>Textnachrichten (SMS)

Mit dem Smartphone können Sie Textnachrichten mit anderen Mobiltelefonen austauschen. Jede Textnachricht kann aus bis zu 160 Zeichen bestehen.

### Erstellen und Versenden von Textnachrichten

1. Tippen Sie auf Text (

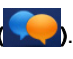

2. Tippen Sie auf  $\bigcirc$  > Neu. Wählen Sie Textnachricht. Das Fenster für das Schreiben der Nachricht wird angezeigt. 3. Wählen Sie einen Empfänger aus, geben Sie die Nachricht

ein und tippen Sie auf  $\bigcirc$ .

### Beantworten von Textnachrichten

Wenn eine neue Textnachricht eintrifft, erscheint ein Nachrichtensymbol oben im Fenster. Zusätzlich wird eine Benachrichtigung angezeigt.

- 1. Tippen Sie auf Text (**1988**), um den Posteingang anzuzeigen.
- 2. Tippen Sie auf eine Nachricht, um sie zu öffnen.
- 3. Geben Sie die Textnachricht in das Feld unten ein und

tippen Sie auf  $\bigcirc$ .

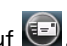

### Sortieren von Textnachrichten

Sie können Textnachrichten nach Nachrichtentyp, Absender, empfangenen Nachrichten und Nachrichtenbetreff sortieren.

Tippen Sie auf das Dropdown-Menü Sortieren nach oben rechts im Nachrichten-Fenster, und wählen Sie eine Option in der Liste aus.

## <span id="page-34-0"></span>MMS-Nachrichten

MMS-Nachrichten ähneln normalen SMS-Nachrichten. Allerdings lassen sich an sie Multimediadateien wie Bilder, Audio- oder Videoclips anhängen. Jede MMS-Nachricht kann eine Größe von bis zu 300 kB aufweisen.

### Einrichten von MMS-Nachrichten

Bevor Sie MMS-Nachrichten senden können, müssen Sie eine Verbindung herstellen und ein Profil erstellen. Erkundigen Sie sich beim Netzbetreiber über die Setup-Schritte.

- 1. Tippen Sie auf  $\left(\frac{1}{2}\right)$  > Einstellungen > Verbindungen > Verbindungen.
- 2. Sie können die Option Neue Modemverbindung hinzufügen entweder unter ISP oder Firmennetzwerk auswählen.
- 3. Es erscheint das Fenster Neue Verbindung herstellen.
- 4. Geben Sie einen Namen für die Verbindung ein.
- 5. Wählen Sie Mobilfunkverbindung (GPRS) in der Liste Modem auswählen und tippen Sie auf Weiter.
- 6. Geben Sie den Namen des Zugangspunktes ein, den Sie vom Netzbetreiber erhalten haben.
- 7. Geben Sie Ihren Benutzernamen, das Kennwort und die Domäne ein.
- 8. Tippen Sie auf Fertig stellen, um die Einstellung zu speichern und das Setup abzuschließen.
### Einrichtung von MMS-Profilen

Sie können mehrere MMS-Nachrichtenprofile für unterschiedliche Netze und Umgebungen auswählen und konfigurieren.

- 1. Tippen Sie auf Text ( ) im Heute-Fenster. Wählen Sie dann Posteingang im Dropdown-Menü links oben im Messaging-Fenster.
- 2. Tippen Sie auf  $\bigcirc$  > MMS-Einstellungen > Registerkarte MMS-Profile.
- 3. Tippen Sie auf ein Profil in der Liste. Tippen Sie auf Bearbeiten, um die ausgewählten Profileinstellungen anzuzeigen.
- 4. Nun können Sie die einzelnen Felder antippen, deren Einstellungen Sie ändern möchten. Diese Felder sollten automatisch vom Netzbetreiber konfiguriert worden sein. Wenn dies der Fall ist, sollten Sie sie nach Möglichkeit nicht ändern.
- 5. Tippen Sie auf Fertig, wenn Sie die Bearbeitung eines Profils abgeschlossen haben.
- 6. Tippen Sie auf Auswählen, um ein Profil in der Liste auszuwählen, und tippen Sie auf OK.

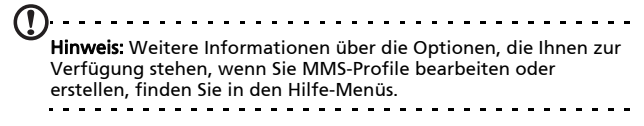

### Erstellen von MMS-Nachrichten

1. Tippen Sie auf Text ( **1. De**). Tippen Sie anschließend auf

**E** > Neu > Multimedianachricht, um das Nachrichten-Fenster aufzurufen.

- 2. Geben Sie den Empfänger und den Betreff der MMS ein. Wenn Sie die MMS an mehrere Empfänger versenden möchten, können Sie weitere Empfänger in die Felder Cc (Empfänger können die weiteren Adressaten sehen) und Bcc (weitere Adressaten werden dem Empfänger nicht angezeigt) eingeben.
- 3. Zum Anhängen eines Bildes oder eines Videoclips tippen Sie

auf Bild/Video einfügen ( ) und wählen Sie die gewünschte Datei aus.

- 4. Wenn Sie eine Audiodatei anhängen möchten, tippen Sie auf **Audio einfügen** und wählen Sie die gewünschte Audiodatei aus. Die Audiodatei wird innerhalb der Nachricht angezeigt.
- 5. Um Text einzufügen, tippen Sie auf Text einfügen und geben Sie die Nachricht ein. Sämtliche Anhänge und Texte werden nun im Nachrichten-Fenster angezeigt.
- 6. Tippen Sie auf Senden.

### Beantworten von MMS-Nachrichten

Wenn eine neue MMS-Nachricht eintrifft, erscheint ein Nachrichtensymbol oben im Fenster. Zusätzlich wird eine Benachrichtigung angezeigt.

- 1. Tippen Sie auf Text (
- 2. Tippen Sie auf eine Nachricht, um sie zu öffnen.
- 3. Tippen Sie auf  $\left( \frac{1}{2} \right)$  > Antworten, um der Nachricht zu antworten. Das Nachrichtenfenster wird angezeigt.
- 4. Stellen Sie Ihre Antwort wie unter Erstellen von MMS-Nachrichten beschrieben zusammen.
- 5. Tippen Sie auf Senden.

### Sortieren von MMS-Nachrichten

Sie können MMS-Nachrichten nach Nachrichtentyp, Absender, empfangenen Nachrichten und Nachrichtenbetreff sortieren.

Tippen Sie auf das Sortieren nach-Auswahlmenü oben rechts im Nachrichten-Fenster und wählen Sie eine Option aus der Liste.

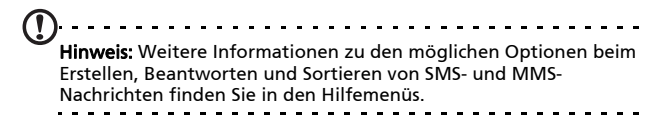

## E-Mail

Das Smartphone verwaltet E-Mail-Konten mit Outlook Mobile. Tippen Sie auf E-Mail im Heute-

Fenster oder auf  $\blacktriangleright$   $\blacktriangleright$  **E-Mail**, um zur Konoeinrichtung zu gelangen. Tippen Sie zum Einrichten Ihres E-Mail-Kontos auf E-Mail einrichten.

Zum Einrichten des Kontos geben Sie Ihre E-Mail-Adresse und Ihr Kennwort ein. Bestimmen Sie, ob Ihr Kennwort gespeichert werden soll.

Nachdem Sie alles eingegeben haben, tippen Sie auf Weiter.

Das Smartphone ist bereits für eine Vielzahl von gängigen Internetanbietern vorkonfiguriert und empfiehlt Ihnen entsprechende Einstellungen, sofern Ihre E-Mail-Adresse erkannt wurde. Andernfalls versucht das Smartphone, die richtigen Einstellungen über eine Internetverbindung zu ermitteln.

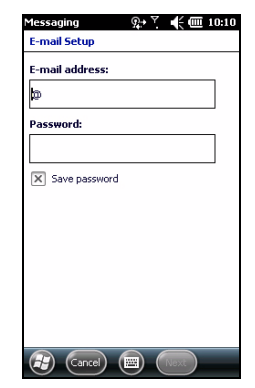

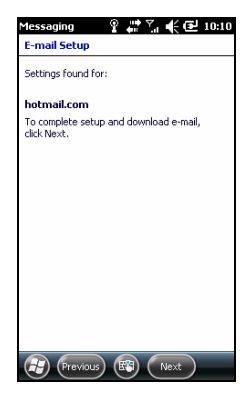

# Kapitel 6: Verwendung der Kamera

Das Smartphone ist mit einer 3,2-Megapixel-Digitalkamera ausgestattet. Diese Kamera befindet sich an der Rückseite. Dieser Abschnitt erläutert Ihnen, wie Sie mit dem Smartphone Fotos und Videos aufnehmen können.

Um die Kamera einzuschalten, drücken Sie etwas länger auf die Kamera-Taste.

## Kamerasymbole und -anzeigen

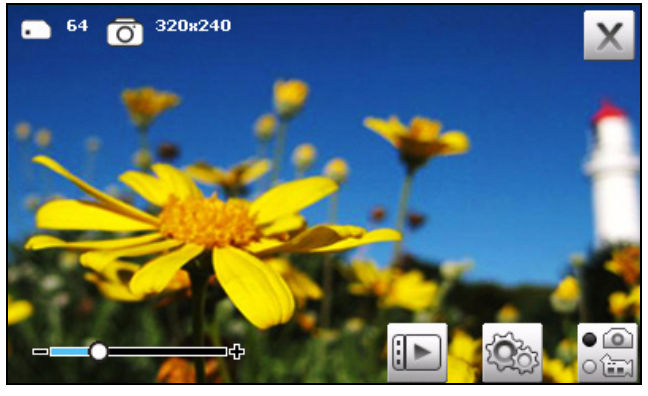

#### Symbol Beschreibung

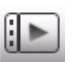

Öffnet das Album mit Miniaturansichten von gespeicherten Bildern und Videos.

#### Symbol Beschreibung

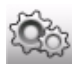

Legen Sie Sie die Kamera- oder Videoeinstellungen fest. Kamera:

- Szene Deaktiviert, Geringes Licht, Nachtaufnahme, Hintergrundlicht, Außenaufnahme, Anti-Verwacklung
- Auflösung
- Qualität
- Weißabgleich
- Effekt
- ISO
- GPS
- Überprüfung
- Selbstauslöser
- Speicher

Video:

- Auflösung
- Qualität
- Audio
- Überprüfung

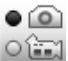

Tippen Sie hier, um zwischen Kamera- und Videomodi zu wechseln.

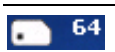

Zeigt an, welche Art von Speicher verwendet wird und wie viele Bilder noch aufgenommen werden können.

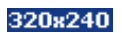

Passen Sie die Bildauflösung an.

## Aufnahme eines Fotos

- 1. Richten Sie die Kamera des Smartphones auf das Aufnahmeobjekt.
- 2. Legen Sie alle erforderlichen Einstellungen fest, z. B. Helligkeit und Szenenmodus. Zoomen Sie hinein und heraus, indem Sie den Display-Schieberegler (+/-) verstellen.
- 3. Drücken Sie die Kamerataste halb herunter, um das Aufnahmeobjekt zu fokussieren.
- 4. Drücken Sie die Taste ganz herunter, um das Foto aufzunehmen.

## Aufnahme eines Videos

- 1. Richten Sie die Kamera des Smartphones auf das Aufnahmeobjekt.
- 2. Starten Sie die Aufnahme durch vollständiges Herunterdrücken der Kamerataste.
- 3. Beenden Sie die laufende Aufnahme durch vollständiges Herunterdrücken der Kamerataste.

#### Unterstützte Formate

Die folgenden Dateiformate werden unterstützt:

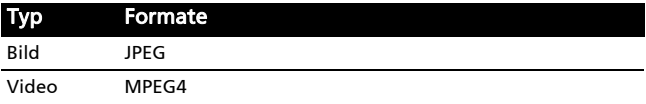

### Speichern von Fotos und Videos auf einer microSD-Karte

Tippen Sie auf  $\left(\frac{f(z)}{z}\right)$  > Datei-Explorer > Eigene Dokumente > Eigene Bilder (oder Eigene Videos). Drücken Sie etwas länger auf die Datei, die Sie auf der micro SD-Karte speichern möchten. Wählen Sie anschließend Kopieren oder Ausschneiden aus dem Kontextmenü.

Wählen Sie Ihre micro SD-Karte im Datei-Explorer aus, halten Sie den Ordner angetippt, in dem Sie das Bild oder Video speichern möchten, und wählen Sie anschließend Einfügen aus dem Kontextmenü.

## Foto- und Videooptionen

Nachdem Sie ein Foto oder Video aufgenommen haben, wird es automatisch gespeichert.

Hinweis: Per Vorgabe werden Fotos im Ordner Eigene Dokumente/ Eigene Bilder, Videos im Ordner Eigene Dokumente/Eigene Videos gespeichert.

Tippen Sie auf das Album-Symbol und wählen Sie ein Foto zur Ansicht. Spezielle Optionssymbole werden angezeigt, wenn Sie auf das Foto tippen.

In diesem Fenster können Sie eine Diashow mit sämtlichen Bildern eines Ordners starten, das aktuelle Bild als MMS oder E-Mail an einen Kontakt versenden, Informationen zum Bild anschauen, das Bild löschen oder zur Miniaturbildansicht zurückkehren.

Darüber hinaus können Sie das Bild vergrößern oder verkleinern und zur vorherigen oder nächsten Datei springen.

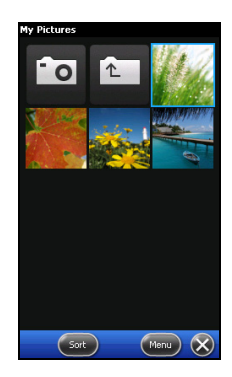

### Bearbeiten von Fotos und Videos

Sie können gespeicherte Fotos können zuschneiden oder drehen.

- 1. Tippen Sie auf  $\bigotimes$  > Multimedia > Album.
- 2. Sämtliche Fotos und Videos werden als Miniaturbilder angezeigt. Wählen Sie ein Foto aus, das Sie bearbeiten möchten.
- 3. Wenn Sie auf Menü tippen, wird eine Liste mit Bearbeitungsoptionen angezeigt.

# Kapitel 7: Erweiterte Einstellungen

## Smartphone in den Flugmodus versetzen

Im Flugmodus werden sämtliche Telefon-, Bluetooth- und WLAN-Funktionen abgeschaltet. So können Sie die anderen Funktionen des Smartphones auch an Bord von Flugzeugen benutzen. Fragen Sie zunächst beim Flugpersonal nach, ob dies an Bord gestattet ist.

Einige Fluglinien bieten an Board eines Flugzeugs drahtlose Internet-Dienste an, auf die Sie mit der WLAN-Funktion zugreifen können. Erkundigen Sie sich vor dem Flug, ob dieser Dienst auf dem Flug zur Verfügung steht.

Schalten Sie das Smartphone beim Start und bei der Landung ab, da ansonsten die empfindlichen elektronischen Systeme des Flugzeugs gestört werden können.

## Aktivierung des Flugmodus

- 1. Rufen Sie den Comm- Manager auf (siehe [Comm- Manager auf Seite 45](#page-46-0)).
- 2. Tippen Sie auf Flugmodus EIN, um alle Telefon-, Bluetooth- und WLAN-Funktionen zu deaktivieren.

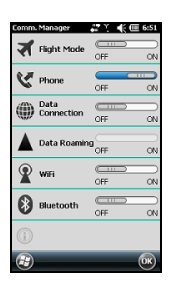

## <span id="page-46-0"></span>Comm- Manager

Ihr Smartphone bietet Telefon-, Bluetooth- und WLAN-Funktionen. In diesem Abschnitt erfahren Sie, wie Sie über das Comm-Manager-Fenster grundlegende Telefon-, Bluetoothund WLAN-Verbindungseinstellungen festlegen und einschalten können.

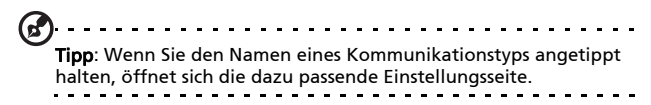

### Verwendung des Comm- Managers

So greifen Sie auf den Comm- Manager zu:

- 1. Tippen Sie auf die Kommunikationssymbole oben im Fenster. Oder
- 2. Tippen Sie auf  $\left(\frac{f}{f}\right)$  > Comm- Manager. Oder
- 3. Tippen Sie auf  $\left(\frac{\partial f}{\partial x}\right)$  > Einstellungen > Verbindungen > Comm- Manager.
- 4. Tippen Sie auf  $\left\langle \mathbf{F}\right\rangle$  > Voreinstellungen > Verbindungen.

### Aktivieren und Deaktivieren von Verbindungen

Sie können eine oder alle Verbindungen im Comm- Manager-Fenster aktivieren.

Bei Aktivierung wird jedes Verbindungssymbol hervorgehoben.

## Anpassen von Verbindungseinstellungen

In diesem Abschnitt erfahren Sie, wie Sie Einstellungen für Telefon-, Daten- und Bluetooth-Verbindungen ändern können.

## Telefonverbindungen

Nachdem Sie eine SIM-Karte in das Smartphone eingesetzt haben, wird Ihr Netzanbieter automatisch erkannt.

Tippen Sie für alle Telefoneinstellungen auf Einstellungen > Persönlich > Telefon. Sie können hier Einstellungen für Klingelton, Sicherheit, Dienste, Netzwerk und CB (Cell Broadcast) ändern.

### Auswahl eines Netzes

Sie können Ihre Netzeinstellungen automatisch vom Smartphone erkennen lassen oder diese manuell festlegen.

#### Automatische Erkennung des Netzes

- 1. Tippen Sie auf  $\left| \frac{\partial F}{\partial y} \right|$  > Einstellungen > Persönlich > Telefon > Netzwerk (Registerkarte).
- 2. Wählen Sie Automatisch in der Liste Netzwerkauswahl.
- 3. Tippen Sie auf Netzwerk suchen. Ihr Netzwerk wird dann automatisch entdeckt.

#### Manuelle Auswahl von Netz

- 1. Tippen Sie auf  $\left| \frac{dy}{dx} \right|$  > Einstellungen > Persönlich > Telefon > Netzwerk (Registerkarte).
- 2. Wählen Sie Manuell in der Liste Netzwerkauswahl. Es erscheint eine Liste mit verfügbaren Netzwerken.
- 3. Wählen Sie ein Netzwerk in der Liste aus und tippen Sie auf OK.

Wenn Ihr aktuelles Netzwerk nicht zur Verfügung steht, tippen Sie auf Auswählen, um ein anderes Netzwerk zur Verwendung auszuwählen.

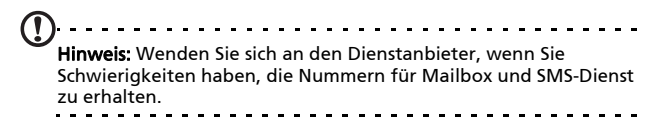

### Anpassen von Bluetooth-Einstellungen

Über Bluetooth können Sie Daten zwischen dem Smartphone unter anderen mobilen Geräten austauschen.

#### Bluetooth-Verbindungen

Tippen Sie für alle Bluetooth-Einstellungen auf Einstellungen > Bluetooth. Hier können Sie Einstellungen für Bluetooth-Profile, Status, Verfügbarkeit und Dienste ändern. Sie können auch Informationen über die Version ansehen.

### Erstellen von neuen Bluetooth-Verbindungen

Der einfachste Weg zum Einrichten und Konfigurieren einer neuen Bluetooth-Verbindung führt über den Bluetooth-Manager.

- 1. Tippen Sie auf  $\left(\frac{d}{d}\right)$  > Einstellungen > Bluetooth. Sie werden aufgefordert, die Bluetooth-Funktion zu aktivieren. Tippen Sie dann auf Einstellungen > Gerät hinzufügen.
- 2. Das Smartphone sucht nun nach Geräten in Reichweite.
- 3. Wählen Sie das Gerät aus, mit dem Sie eine Verbindung herstellen möchten.
- 4. Tippen Sie auf Auswählen, richten Sie die Verbindung mit Hilfe der Hinweise auf dem Display ein.

#### Anpassen von Bluetooth-Einstellungen

- 1. Tippen Sie auf  $\left| \frac{dy}{dx} \right|$  > Einstellungen > Bluetooth > Einstellungen.
- 2. Wählen Sie aus, ob Sie die Bluetooth-Funktion aktivieren oder deaktivieren möchten, wählen Sie zusätzlich aus, ob das Gerät für andere Geräte sichtbar sein soll.
- 3. Tippen Sie zur Bestätigung und zum Speichern auf Fertig.
- 4. Darüber hinaus können Sie dem Smartphone einen Namen

geben. Tippen Sie auf **(3)** > Einstellungen > System > Info > Geräte-ID.

# Telefoneinstellungen

Viele Telefoneinstellungen werden nach dem Einlegen einer SIM-Karte automatisch vom Smartphone konfiguriert. Das Gerät kommuniziert mit Ihrem Netzbetreiber und ruft

automatisch sämtliche erforderlichen Einstellungen ab, z. B. den Netznamen und Rufnummern für Mailbox und Textnachrichten-Servicecenter.

Sie können diese Einstellungen im Telefoneinstellungen-Fenster bei Bedarf aber auch selbst ansehen und ändern.

Tippen Sie auf  $\bigotimes$  > Einstellungen > Persönlich > Telefon.

### Konfiguration von Anrufoptionen

Sie können bestimmte Anrufoptionen konfigurieren, um eine Kontrolle über eingehende und ausgehende Anrufe zu erhalten.

Beispielsweise können Sie abgehende oder ankommende Anrufe sperren (Anrufsperre), auswählen, ob Ihre Rufnummer beim Angerufenen angezeigt werden soll (Rufnummerübermittlung), eine Nummer festlegen, an die Ihre Anrufe weitergeleitet werden, wenn Sie einmal nicht ans Telefon gehen können (Anrufweiterleitung) oder eine Benachrichtigung einschalten, die Sie über einen weiteren ankommenden Anruf informiert, wenn Sie gerade telefonieren (Anklopfen).

Einrichtung einer Rufnummerübermittlung

- 1. Tippen Sie auf  $\left| \frac{d\mathcal{F}}{d\mathcal{F}} \right|$  > Einstellungen > Persönlich > Telefon > Dienste (Registerkarte).
- 2. Wählen Sie Anrufer-ID in der Liste aus, und tippen Sie auf Einstellungen anfordern.
- 3. Bestimmen Sie, wem Sie die Anrufer-ID erkenntlich machen möchten.
- 4. Tippen Sie zur Bestätigung und zum Speichern auf OK.

### Einrichtung einer Rufumleitung

- 1. Tippen Sie auf  $\left| \frac{\partial f}{\partial y} \right|$  > Einstellungen > Persönlich > Telefon > Dienste (Registerkarte).
- 2. Wählen Sie Rufumleitung in der Liste aus und tippen Sie auf Einstellungen anfordern.
- 3. Bestimmen Sie, ob alle Anrufe oder Anrufe nur unter bestimmten Bedingungen umgeleitet werden sollen. Tippen Sie auf die Kontrollkästchen, um die gewünschten Optionen auszuwählen, und geben Sie die Nummer(n) ein, an die Anrufe weitergeleitet werden sollen.
- 4. Tippen Sie zur Bestätigung und zum Speichern auf OK.

### Einrichtung des Anklopfens

- 1. Tippen Sie auf  $\left| \frac{dy}{dx} \right|$  > Einstellungen > Persönlich > Telefon > Dienste (Registerkarte).
- 2. Wählen Sie Anklopfen in der Liste aus und tippen Sie auf Einstellungen anfordern.
- 3. Bestimmen Sie, ob Sie benachricht werden möchten, wenn ein Anrufer "anklopft".
- 4. Tippen Sie zur Bestätigung und zum Speichern auf OK.

#### Einrichtung von Mailbox und SMS

- 1. Tippen Sie auf  $\left| \frac{dy}{dx} \right|$  > Einstellungen > Persönlich > Telefon > Dienste (Registerkarte).
- 2. Wählen Sie Mailbox und SMS in der Liste aus und tippen Sie auf Einstellungen anfordern.
- 3. Geben Sie die Nummern für SMS-Dienst und Mailbox ein.
- 4. Tippen Sie zur Bestätigung und zum Speichern auf OK.

### Einrichtung von Festnummernkontakten

- 1. Tippen Sie auf  $\left\langle \frac{H}{H}\right\rangle >$  Einstellungen > Persönlich > Telefon > Dienste (Registerkarte).
- 2. Wählen Sie Festnummern in der Liste aus und tippen Sie auf Einstellungen anfordern.
- 3. Legen Sie fest, ob Sie Festnummern aktivieren möchten, und geben Sie die notwendigen Nummernmuster ein.
- 4. Tippen Sie zur Bestätigung und zum Speichern auf OK.
- Hinweis: Lesen Sie die Hilfe-Menüs für weitere detaillierte Informationen zum Ändern von Telefoneinstellungen.

## Auswahl eines Klingeltons

Ein Profil enthält Einstellungen für Benachrichtigungen, Gerätelautstärke, Klingeltyp und Klingelton.

- 1. Tippen Sie auf  $\left\langle \frac{dy}{dx}\right\rangle$  > Einstellungen > Persönlich > Telefon > Sounds.
- 2. Wählen Sie Ihren bevorzugten Klingelton aus.
- 3. Tippen Sie zur Bestätigung und zum Speichern auf OK.

## Konfiguration der Funktionen für die Beenden-Taste

Durch Drücken auf die Beenden-Taste können Sie das Smartphone ausschalten, das aktuelle Programm beenden, den Aufgaben-Manager starten, den Comm- Manager starten oder das Gerät sperren und deaktivieren.

- 1. Tippen Sie auf  $\left| \frac{f(x)}{f(x)} \right|$  > Voreinstellungen > Beenden-Taste.
- 2. Wählen Sie die Funktion aus, die Sie ausführen möchten.
- 3. Tippen Sie zur Bestätigung und zum Speichern auf OK.

## Verwaltung des Telefonbuches

Das Smartphone bietet Ihnen ein Adressbuch, mit dem Sie Kontakte entweder im internen Speicher oder auf der SIM-Karte ablegen können.

### Hinzufügen eines Kontaktes

- 1. Geben Sie die Telefonnummer im Telefon-Fenster ein.
- 2. Das Telefon erkennt eine neue Nummer. Wählen Sie Kontakt speichern.
- 3. Wählen Sie aus, ob es sich dabei um einen SIM-Kontakt oder um einen Telefon-Kontakt handelt
- 4. Geben Sie die erforderlichen Daten ein.
- 5. Tippen Sie auf Speichern.

Sie können Kontakte direkt auf der SIM-Karte speichern. Dies ist nützlich, wenn Sie die SIM-Karte für mehrere Telefone benutzen und das Adressbuch dabei mitnehmen möchten.

```
. . . . . . . . . . . . . . .
Hinweis: Sie können nur dann einen Kontaktnamen, eine 
Telefonnummer und eine E-Mail eingeben, wenn Sie einen neuen 
SIM-Kontakt erstellen. Wenn Sie zusätzliche Informationen 
eingeben möchten, müssen Sie einen gewöhnlichen 
Telefonkontakt erstellen.
```
### Bearbeiten eines Kontakts

- 1. Tippen Sie auf  $\left( \frac{f(z)}{z} \right)$  > Kontakte.
- 2. Öffnen Sie den Eintrag des Kontaktess, den Sie bearbeiten möchten.
- 3. Tippen Sie auf  $\left(\overline{\mathbb{B}}\right)$  > Bearbeiten.
- 4. Bearbeiten Sie die Kontaktdaten und tippen Sie anschließend auf OK.

### Kopieren von Kontaktdaten

Sie können Kontaktdaten von der Kontaktliste zur SIM-Karte und umgekehrt kopieren. Dabei können Sie einzelne Kontakte, mehrere Kontakte oder alle Kontakte kopieren.

- Um alle Kontakte zu kopieren, tippen Sie auf das Feld neben dem Namen: Halten Sie den gewünschten Kontakt angetippt und wählen Sie Zu Kontakten/ SIM kopieren.
- Um mehrere Kontakte zu kopieren, tippen Sie auf das Feld neben den Namen: Halten Sie den gewünschten Kontakt angetippt und wählen Sie Zu Kontakten/ SIM kopieren.
- Wenn Sie nur einen einzigen Kontakt kopieren möchten, halten Sie den gewünschten Kontakt angetippt und wählen anschließend Zu Kontakten/ SIM kopieren.

#### Kontakte vom internen Speicher zur SIM-Karte kopieren

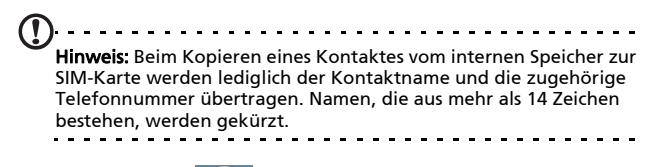

- 1. Tippen Sie auf  $\left( \frac{f}{f}\right)$  > Kontakte.
- 2. Wählen Sie den gewünschten Kontakt aus.
- 3. Tippen Sie auf  $\bigcirc$  > Kontakt auf SIM-Karte kopieren.

#### Kopieren eines Kontaktes von der SIM-Karte zum internen Speicher

- 1. Tippen Sie auf  $\left| \begin{matrix} 1 \\ 2 \end{matrix} \right|$  > Kontakte.
- 2. Wählen Sie den gewünschten Kontakt aus.
- 3. Tippen Sie auf  $\left( \frac{1}{2} \right)$  > Kontakt zum Telefon kopieren.

### Löschen von Kontakten

Um zusätzlichen Speicherplatz entweder im internen Speicher oder auf der SIM-Karte bereitzustellen, können Sie Kontakte im Adressbuch löschen.

- 1. Tippen Sie auf  $\left(\frac{d}{d}\right)$  > Kontakte.
- 2. Wählen Sie den Kontakt aus, der gelöscht werden soll.
- 3. Tippen Sie auf  $\Box$  > Löschen.
- 4. Tippen Sie auf Ja, um den Kontakt bleibend zu löschen.

### Zuweisen eines Klingelton und Bildes zu einem bestimmten Kontakt

Sie können Kontakten einen speziellen Klingelton und ein Bild zuweisen – so können Sie Anrufer besonders schnell und einfach erkennen.

- 1. Tippen Sie auf  $\left(\frac{dy}{dx}\right)$  > Kontakte.
- 2. Wählen Sie mit der Auf/Ab-Navigationstaste den Kontakt aus, der bearbeitet werden soll.
- 3. Tippen Sie auf  $\bigcirc$  > Bearbeiten.
- 4. Tippen Sie auf das Bild des Kontaktes, um Eigene Bilder zu öffnen. Tippen Sie auf das Bild, das Sie dem ausgewählten Kontakt zuweisen möchten.
- 5. Tippen Sie auf Klingelton und wählen Sie einen Klingelton in der Liste aus.

## Herstellen einer Verbindung zu einem PC und Installieren von Software

Über Microsoft ActiveSync (unter Windows XP) oder das Windows Mobile Device Center (unter Windows Vista oder Windows 7) können Sie die Daten eines Computers mit dem Smartphone synchronisieren und die Daten an beiden Orten miteinander vergleichen und aktualisieren. Sie können so Daten für den Fall sichern, dass dem Smartphone etwas zustoßen sollte.

### Anschließen an einen PC

Über das mitgelieferte micro-USB-Synchronisierungskabel können Sie die Daten des Smartphones über Windows Mobile Device Center, Windows Sync Center oder ActiveSync (je nach Betriebssystem und installiertem Programm) mit dem Computer synchronisieren.

Stecken Sie den micro-USB-Stecker in das Smartphone und den USB-Stecker in einen verfügbaren USB-Anschluss am Computer.

Nach einem kurzen Moment wird das Smartphone erkannt, und das Programm, das zum Synchronisieren der Smartphonedateien verwendet wird, wird gestartet. Weitere Informationen zum installierten Programm finden Sie in den Hilfe-Dateien.

## Konfigurierung von USB-zu-PC-Einstellungen

Mit erweiterten Netzwerkeinstellungen können Sie die USB-Verbindung mit dem PC verbessern, falls es einmal zu Problemen beim Synchronisieren von Daten über ActiveSync kommen sollte.

- 1. Tippen Sie auf  $\left| \mathbf{G} \right|$  > Einstellungen > Verbindungen > USB zu PC.
- 2. Aktivieren Sie die Option Erweiterte Netzwerkfunktionen aktivieren.
- 3. Tippen Sie zur Bestätigung und zum Speichern auf OK.

## Acer Sync

Acer Sync hilft Ihnen bei der Synchronisierung von PIM-Daten (Kontakte und Kalender) auf dem Gerät mit den Google-Diensten und Microsoft Outlook. Die Fotos und Videos auf dem Gerät können über Acer Sync auch nach Picasa und Youtube hochgeladen werden.

Stellen Sie sicher, dass Acer Sync auf dem Computer installiert ist. Sie können PIM-Dienste (Google und Microsoft Outlook) einfach synchronisieren, nachdem Sie ein Konto eingerichtet und Voreinstellungen festgelegt haben. Acer Sync bietet Ihnen auch eine Funktion zur regelmäßigen automatischen Synchronisierung entsprechend Ihrer Einstellungen.

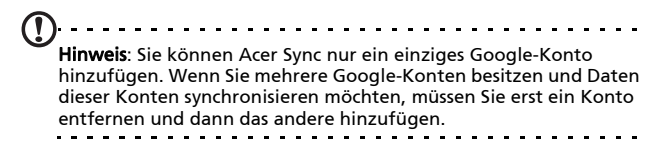

### Hinzufügen eines Google-Kontos

So fügen Sie ein Google-Konto hinzu

- 1. Tippen Sie auf  $\left(\frac{f}{f}\right)$  > Acer Sync.
- 2. Tippen Sie auf Weiter.
- 3. Geben Sie Ihre Google-E-Mail-Adresse und Ihr Kennwort ein.
- 4. Aktivieren Sie die Option Kennwort speichern.
- Hinweis: Wenn Sie sich dafür entscheiden, das Kennwort nicht zu

speichern, wird die regelmäßige Synchronisierung deaktiviert.

### Synchronisieren von Daten

Wählen Sie den Datentyp, den Sie mit den Google-Servern synchronisieren möchten.

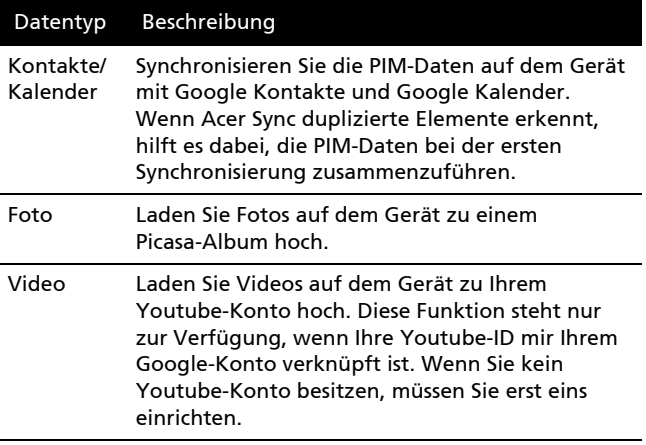

**C**  $\sim$   $\sim$   $\sim$   $\sim$   $\sim$ . . . . . . . Hinweis: Sie müssen mindestens einen Datentyp auswählen.

#### Voreinstellungen

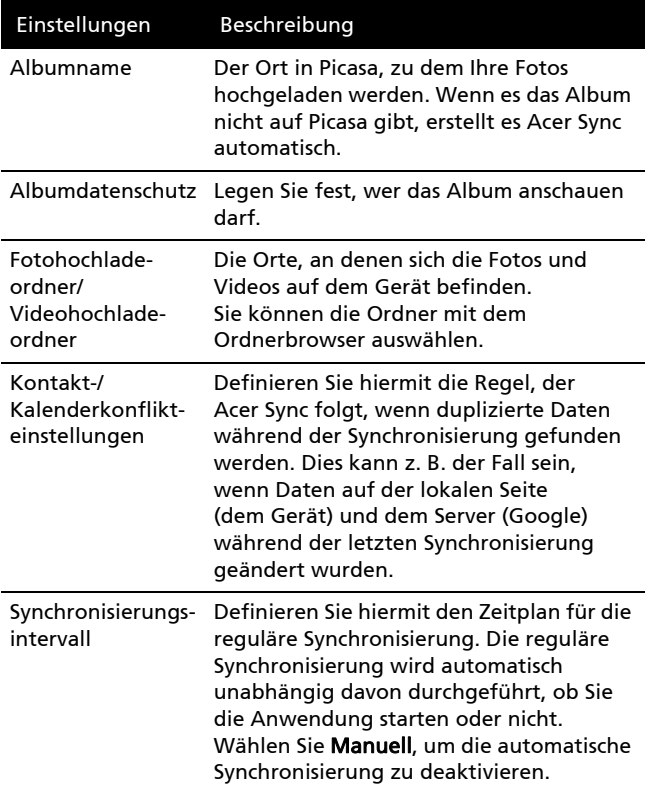

#### Synchronisierung und Verwaltung Ihres Kontos

Anhand des Synchronisierungsprofils können Sie den Synchronisierungsstatus sehen, die Synchronisierung starten und Ihr Google-Konto verwalten.

- 1. Tippen Sie auf Synchronisieren, um mit der Synchronisierung zu beginnen.
- 2. Tippen Sie auf Menü > Profil bearbeiten, um die Daten des Kontos zu bearbeiten und Ihre Voreinstellungen zu ändern.
- 3. Tippen Sie auf Menü > Profil löschen, um das aktuell benutzte Konto zu entfernen.
- 4. Tippen Sie auf Mein Picasa anzeigen, um Internet Explorer zu starten und Ihr öffentliches Picasa-Album zu öffnen.
- 5. Tippen Sie auf Mein Youtube anzeigen, um Internet Explorer zu starten und Ihre Youtube-Seite zu öffnen. Dieses Element ist deaktiviert, bis Sie Ihr erstes Video hochladen.
- 6. Tippen Sie auf Info, um Copyright- und Versionsinformationen über Acer Sync anzuzeigen.
- 7. Tippen Sie auf Beenden oder OK, um Acer Sync zu beenden.

Im Hauptfenster des Synchronisierungsprofils können Sie den Kontonamen, die Zeit der letzten Synchronisierung, die Verbindungsmethode des Gerätes und den Status für jeden Datentyp sehen. Die Informationen werden automatisch aktualisiert, so dass Sie den Synchronisierungsvorgang verfolgen können.

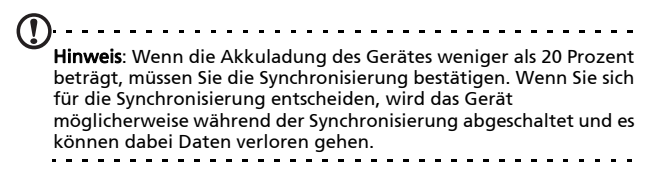

Hinweis: Das Hochladen von Videos ist nur möglich, wenn Sie Ihre Youtube-ID mit Ihrem Google-Konto verknüpft wurde.

# Weitere Funktionen

## Verwaltung des Kalenders

Sie können mit dem Kalender Termine und Ereigniserinnerungen erstellen.

#### Ansetzen eines neuen Termins

- 
- 1. Tippen Sie auf  $\bigoplus$  > Kalender.
- 2. Tippen Sie auf  $\bigcircled{=}$  > Neuer Termin.
- 3. Geben Sie Informationen zum Termin ein und legen Sie fest, wie häufig Sie erinnert werden möchten.
- 4. Tippen Sie zur Bestätigung und zum Speichern auf OK. Wenn Sie einen Termin bearbeiten möchten, tippen Sie auf das Datum und anschließend auf den Eintrag, um die Bearbeitungsseite zu öffnen.

## Erstellen von Aufgaben

Aufgaben helfen Ihnen, bestimmte Dinge nicht zu vergessen, die noch zu erledigen sind, und Abgabetermine einzuhalten.

### Erstellen einer neuen Aufgabe

- 1. Tippen Sie auf  $\left(\frac{f}{f}\right)$  > Aufgaben.
- 2. Tippen Sie auf  $\bullet$  > Neue Aufgabe.

3. Geben Sie alle relevanten Informationen zur Aufgabe ein, legen Sie Start- und Enddatum fest, wählen Sie, wie oft Sie erinnert werden möchten.

4. Tippen Sie zur Bestätigung und zum Speichern auf OK. Wenn Sie eine Aufgabe bearbeiten möchten, tippen Sie auf

den entsprechenden Eintrag und dann auf  $\bigcirc$ , um das Aufgabeneintrag-Fenstere zu öffnen.

. . . . . . . . . . . . Hinweis: Weitere Informationen über andere Optionen, die in den Fenstern Kalender und Aufgabe zur Verfügung stehen, finden Sie in den Hilfe-Menüs.

### Surfen im Internet

Um mit dem Smartphone im Internet surfen zu können, müssen Sie mit einem 3G-Netz oder über ActiveSync mit einem Computer verbunden sein, der über einen Internetanschluss verfügt.

Tippen Sie im Heute-Fenster auf Favoriten und anschließend auf Internet Explorer, um den Browser zu öffnen.

Tippen Sie zum Anpassen der Browser-Einstellungen auf

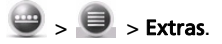

#### Starten von Windows Live

- 1. Tippen Sie auf  $\left(\frac{f}{f}\right)$  > Windows Live.
- 2. Melden Sie sich mit Ihrer E-Mail-Adresse und dem zugehörigen Kennwort an. Ihre Kontaktliste wird angezeigt.

# Multimediawiedergabe

Das Smartphone wird mit einer Reihe von Anwendungen geliefert, mit denen Sie eine Vielzahl von Multimediainhalten genießen können.

### Verwendung von Windows Media Player

Mit dem Windows Media Player können Sie mit dem Smartphone aufgenommene Videos und andere Dateien wie MP3-Musikdateien abspielen.

Tippen Sie auf das Symbol des Windows Media Players im Heute-Fenster. Der Media-Player sucht dann nach allen unterstützten Mediendateien, die sich auf dem Smartphone befinden. Tippen Sie auf das Wiedergabe-Symbol, um die Wiedergabe direkt zu starten.

Die folgenden Formate werden unterstützt:

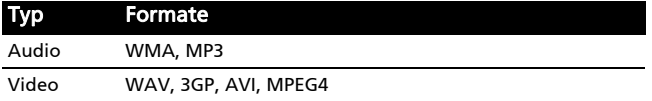

#### Video- oder Audiodateien wiedergeben

- 1. Tippen Sie auf  $\left| \bigoplus_{n=1}^{\infty} \right|$  > Datei-Explorer.
- 2. Suchen Sie nach der Datei, die Sie wiedergeben möchten, und tippen Sie sie einmal an, um sie mit Windows Media Player abzuspielen.

## Spinlets

Mit Spinlets erhalten Sie Zugriff auf Musik, Videos und TV-Sendungen. Besorgen Sie sich Musik, Fotos und Videos über das Mobiltelefon und teilen Sie Ihre beliebtesten Spinlets auf sozialen Netzwerken, Websites usw.

. . . . . . . . . . . . . . . Hinweis: Bestimmte Inhalte stehen möglicherweise nicht in allen Ländern zur Verfügung.

#### Starten von Spinlets

Um die Spinlets-Anwendung zu starten, tippen Sie auf (5) > Spinlets.

### Durchsuchen der Spinlets-Galerie

Sie können Ihre Medieninhalte nach Alben oder Genres sortieren und durchsuchen.

#### Durchsuchen von Alben

Nachdem Sie Spinlets geöffnet haben, sehen Sie eine Reihe vorgestellter Alben. Durchsuchen Sie diese Auswahl, indem Sie Ihren Finger horizontal (nach links oder rechts) streichen und ein Album durch Antippen auswählen.

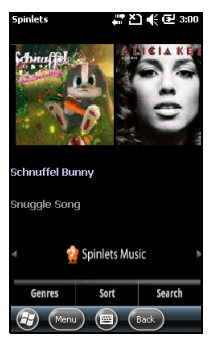

#### Durchsuchen von Genres

Wenn Sie die Galerie nach Genre durchsuchen möchten, tippen Sie auf die Schaltfläche Genres unten links im Fenster. Ein neues Fenster mit einer Liste unterschiedlicher Genres wird angezeigt. Tippen Sie auf das Genre, welches Sie anzeigen möchten.

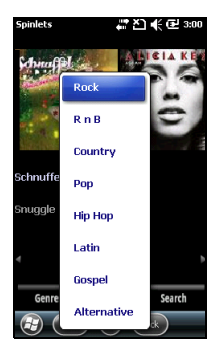

#### Sortieren

Wenn Sie die Spinlets nach Name, Bewertung oder Neuester Inhalt sortieren möchten, wählen Sie Sortieren unten im Fenster.

#### Suche

Wenn Sie in der Galerie nach einem bestimmten Namen suchen möchten, wählen Sie die Schaltfläche Suchen unten rechts im Fenster. Geben Sie den Namen eines Interpreten in das Suchfeld ein, um übereinstimmende Titel zu finden.

### Ausprobieren von Spinlets-Widgets

Wenn Sie ein Album auswählen, wird ein Spinlet angezeigt.

Um den vorgestellten Titel abzuspielen, wählen Sie die rote Wiedergabe-Schaltfläche.

Wenn Sie ausgewählte Titel wiedergeben möchten, wählen Sie die Registerkarte Musik und wählen Sie den gewünschten Titel aus.

Wenn Sie Fotos des Interpreten anschauen möchten, wählen Sie die Registerkarte Fotos.

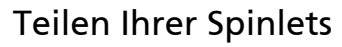

Sie können Ihre Lieblings-Spinlets auf zwei Methoden teilen.

Um das aktuell angezeigte Spinlet auf sozialen Netzwerken, Blogs oder anderen Websites zu veröffentlichen, tippen Sie auf Senden oben rechts auf dem Spinlet. Wählen Sie Veröffentlichen und tippen Sie auf das Symbol der Sozialnetzwerk-Website oder Blogs, auf denen Sie das Widget ausstellen möchten. Melden Sie sich bei Ihrem Sozialnetzwerkkonto oder der Blog-Seite an und folgen Sie den Schritten.

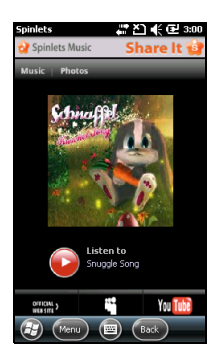

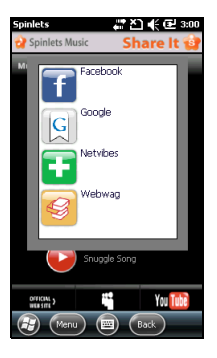

Sie können Spinlets auch per E-Mail senden. Wählen Sie Teilen oben rechts auf dem Spinlet und wählen Sie Senden. Geben Sie dann Ihren Namen und die E-Mail-Adresse des Empfängers ein.

Hinweis: Spinlets und Spinlet sind Handelsmarken oder eingetragene Handelsmarken von Fuhu, Inc. in den USA und/oder anderen Ländern.

### Streaming-Medien

Hinweis: Die Anwendung steht möglicherweise nicht in Ihrer Region oder in Ihrer Sprache zur Verfügung.

Mit Streaming-Medien können Sie Videostreams aus dem Internet direkt mit dem Smartphone wiedergeben.

Wenn Sie eine Audio- oder Videoquelle auswählen, die nicht vom Microsoft Windows Media Player unterstützt wird, beispielsweise RTSP oder HTTP, schaltet das Telefon automatisch zu Streaming-Medien um.

Sie können stattdessen auch auf Streaming-Medien tippen, um den Player automatisch zu starten. Geben Sie

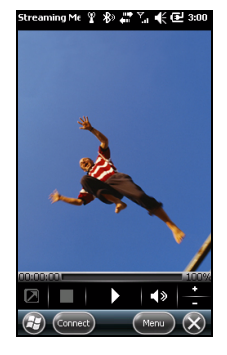

die Adresse der gewünschten Multimediaquelle in die Adressleiste ein.

Zur Vollbilddarstellung tippen Sie auf eine beliebige Stelle im Wiedergabefenster. Durch erneutes Antippen kehren Sie wieder zum normalen Anzeigemodus zurück.

# Aktualisierung der Satellitendaten

. . . . . . . . . .

Wichtig: Die Aktualisierung der Satellitendaten wird in den USA nicht unterstützt.

#### Tippen Sie auf  $\left\langle \mathbf{F}\right\rangle$  > Einstellungen > Dienstprogramme > Satellit.

Möglicherweise müssen Sie sich auf dem Server Ihres Anbieters anmelden, um Satellitendaten herunterzuladen und die GPS-Funktion zu aktivieren.

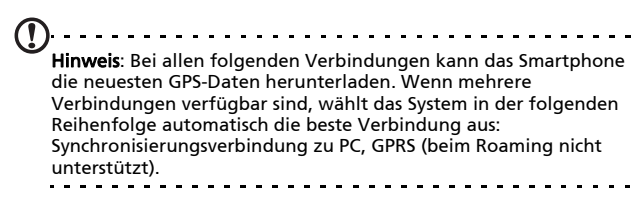

Das System aktualisiert die GPS-Daten automatisch entsprechend eines Planes.

Aktivieren Sie die Option Automatisch.

Stellen Sie das Datum und die Uhrzeit ein.

Das Ablaufdatum der GPS-Daten wird angezeigt. Am Ablaufdatum erscheint eine entsprechende Warnmeldung.

Sie können auch auf Herunterladen klicken, um die GPS-Daten manuell zu aktualisieren.

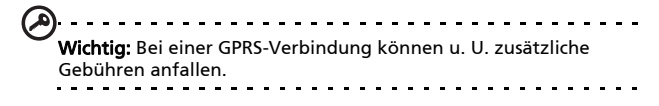

# Personalisierung des Smartphones

Sie können persönliche Daten eingeben, um das Smartphone leicht identifizieren zu können. Dies ist besonders nützlich, falls das Telefon einmal verloren geht oder gestohlen werden sollte. Tippen Sie zur Eingabe Eigentümerdaten auf

#### > Einstellungen > Persönlich > Eigentümerdaten.

Geben Sie Ihren Namen und beliebige weitere Daten ein, die Sie speichern möchten.

Tippen Sie auf Notizen, wenn Sie zusätzliche Notizen hinzufügen möchten.

Zur Bestätigung und zum Speichern tippen Sie auf OK.

#### Benennen des Smartphones

Das Smartphone nutzt einen speziellen Namen zur Identifizierung, wenn es mit anderen Computern verbunden wird. Tippen Sie zum Festlegen des Namens

auf  $\left| \bigcup_{n=1}^{\infty} \right|$  > Einstellungen > System > Info > Geräte-ID (Registerkarte).

Geben Sie dem Gerät einen Namen. Fügen Sie ggf. eine Beschreibung hinzu.

Tippen Sie zur Bestätigung und zum Speichern auf OK.

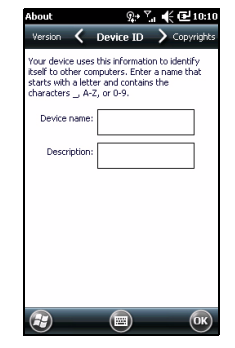

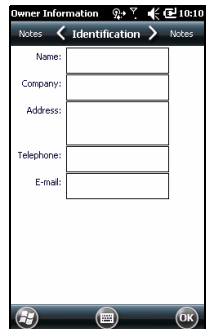

### Regeln der Lautstärke

Tippen Sie zum Einstellen der Lautstärke oben im Fenster

auf  $\blacksquare$ . Es erscheint die Lautstärkenregelung.

- Mit dem rechten Schieber stellen Sie die Klingeltonlautstärke ein.
- Der linke Schieber regelt die Systemlautstärke.
- Mit den Symbolen oben im Fenster können Sie sämtliche Klänge einschalten, das Telefon auf reine Vibration einstellen oder alle Klänge stummschalten.
- Wenn Sie die Lautstärke im laufenden Gespräch einstellen, wirkt sich dies auf die Hörerlautstärke aus.

Hinweis: Sie können auch die Lautstärkentaste an der Seite des Telefons verwenden, um die Lautstärke zu regeln oder das Telefon stumm zu schalten.

#### Konfigurierung von Sounds und Benachrichtigungen

Sie können festlegen, welche Klänge bei bestimmten Ereignissen oder bei bestimmten Aktionen ausgegeben werden.

- 1. Tippen Sie auf  $\left(\frac{f(x)}{f}\right)$  > Einstellungen > Persönlich > Sounds & Benachrichtigungen > Sounds (Registerkarte).
- 2. Wählen Sie die Aktivierung von Sounds für Ereignisse oder Programme aus. Sie können auch festlegen, dass Sounds zu hören sind, wenn Sie auf das Display tippen oder auf Tasten drücken.
- 3. Tippen Sie auf die Registerkarte Benachrichtigungen.
- 4. Wählen Sie ein Ereignis in der Liste aus die Benachrichtigungsoptionen dieses Ereignisses werden angezeigt.
- 5. Passen Sie die Einstellungen an.
- 6. Wiederholen Sie die Schritte 4 und 5, um Benachrichtigungsoptionen für andere Ereignisse einzustellen.
- 7. Tippen Sie zur Bestätigung und zum Speichern auf OK.

### Konfigurierung der Beleuchtungseinstellungen

Sie können die Erscheinungsweise der Display-Beleuchtung und die Bedingungen festlegen, unter denen sie ein- und ausgeschaltet wird.

- 1. Tippen Sie auf  $\left(\frac{f}{f}\right)$  > Einstellungen > System > Beleuchtung > Akku (Registerkarte).
- 2. Hier definieren Sie die Zeitspannen zum Ein- und Ausschalten der Beleuchtung, wenn das Smartphone im Akkubetrieb arbeitet.
- 3. Tippen Sie auf die Registerkarte Externe Stromversorgung. Wählen Sie die Zeitspannen zum Ein- und Ausschalten der Beleuchtung, wenn das Smartphone mit einer externen Stromversorgung arbeitet.
- 4. Tippen Sie auf Beleuchtungshelligkeit (Registerkarte). Stellen Sie die gewünschte Beleuchtungshelligkeit ein, wählen Sie gegebenenfalls die Option zur automatischen Helligkeitsanpassung.
- 5. Tippen Sie zur Bestätigung und zum Speichern auf OK.
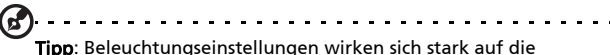

Akkulaufzeit aus. Konfigurieren Sie diese Einstellungen mit Vorsicht, um sicherzustellen, dass Sie den Akkustrom optimal nutzen.

#### Verwaltung von Systemzertifikaten

Systemzertifikate werden eingesetzt, um das Smartphone anderen Systemen gegenüber zu identifizieren.

Tippen Sie auf **(E)** > Einstellungen > System > Zertifikate, um alle Zertifikate anzuzeigen.

### Einstellung von Datum und Uhrzeit

So stellen Sie das Datum und die Uhrzeit ein:

- 1. Tippen Sie auf  $\left| \left( \frac{1}{2} \right) \right|$  > Einstellungen > Uhrzeit & Alarm > Zeit oder tippen Sie auf die digitale Uhr im Heute-Fenster.
- 2. Wählen Sie im Auswahlmenü die Zeitzone aus. Stellen Sie die Uhrzeit ein, indem Sie auf die Auf- und Ab-Pfeile tippen. Wählen Sie das Datum in der Kalenderauswahl aus.

Tippen Sie abschließend auf OK.

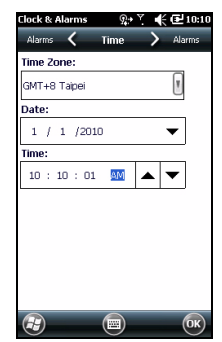

### Einstellen von Weckern

- 1. Tippen Sie auf  $\left| \mathbf{G} \right| >$  Einstellungen > Uhrzeit & Alarm > Alarm. Oder
- 2. Tippen Sie auf das Kontrollkästchen, um einen Wecker zu aktivieren.
- 3. Tippen Sie auf Beschreibung und geben Sie einen Namen für den Wecker ein.
- 4. Wählen Sie den Tag und die Uhrzeit für den Wecker aus.
- 5. Tippen Sie zur Bestätigung und zum Speichern auf OK.

## Konfigurierung von Regionaleinstellungen

Sie können Ländereinstellungen verwenden, um Formate für Zahlen, Währungen, Datum und Uhrzeit auf die Ihres Landes abzustimmen.

- 1. Tippen Sie auf  $\left(\frac{f}{f}\right)$  > Einstellungen > System > Regionaleinstellungen.
- 2. Tippen Sie auf Region, Registerkarten Zahl, Währung, Datum und Uhrzeit, um die Informationen für Ihre Region anzuzeigen. Ändern Sie Einstellungen ganz nach Bedarf.
- 3. Tippen Sie zur Bestätigung und zum Speichern auf OK.

### Anzeige von Energiestand

Beleuchtung.

1. Tippen Sie auf  $\boxed{2}$  > Einstellungen > System >

2. Klicken Sie auf die Energie-Verknüpfung unten im Fenster und wählen Sie die Registerkarte Akku.

### Energiesparoptionen

- 1. Tippen Sie auf  $\left(\frac{f}{f}\right)$  > Einstellungen > System > Beleuchtung.
- 2. Klicken Sie auf die Energie-Verknüpfung unten im Fenster und wählen Sie die Registerkarte Erweitert.
- 3. Wählen Sie die Zeitspanne, nach der sich das Smartphone automatisch abschalten soll, wenn Sie es nicht benutzen. Sie können zwei Intervalle festlegen: Einen für den Akkubetrieb, einen weiteren für den Betrieb mit externer Stromversorgung.

#### Entfernen von Programmen

Sie können im Smartphone installierte Programme entfernen, zum Beispiel dann, wenn Sie zusätzlichen Speicherplatz freigeben möchten.

. . . . . . . . Hinweis: Sie können nur selbst installierte Programme entfernen. Die werksseitig installierten Programme lassen sich nicht entfernen.

- 1. Tippen Sie auf  $\left| \frac{dF}{dx} \right|$  > Einstellungen > System > Programme entfernen.
- 2. Tippen Sie auf das Programm in der Liste, das Sie entfernen möchten.
- 3. Tippen Sie auf Entfernen. Das Programm wird dann deinstalliert.

### Konfiguration von Displayoptionen

Damit sich die Inhalte auf dem Display des Smartphone angenehm erkennen lässt, können Sie die Displayausrichtung ändern, das Display kalibrieren, ClearType (verbessert die Textdarstellung) aktivieren oder die Schriftgröße anpassen.

- 1. Tippen Sie auf  $\left(\frac{f}{f}\right)$  > Einstellungen > System > Bildschirm > Allgemein (Registerkarte).
- 2. Wählen Sie die Display-Ausrichtung und tippen Sie auf Touchscreen ausrichten, wenn Sie das Display neu ausrichten möchten.
- 3. Tippen Sie auf die Registerkarte ClearType. Wählen Sie die Aktivierung von ClearType.
- 4. Tippen Sie auf die Registerkarte Textgröße. Verstellen Sie den Schieberegler, um die Textgröße zu ändern.
- 5. Tippen Sie zur Bestätigung und zum Speichern auf OK.

## Aktualisieren des Smartphones

Sie können mit Hilfe des Benachrichtigungsmanagers nach Aktualisierungen der Smartphone-Software suchen.

- 1. Tippen Sie auf  $\left| \frac{\partial F}{\partial x} \right|$  > Benachrichtigungsmanager.
- 2. Tippen Sie auf Jetzt prüfen, um zu prüfen, ob eine Aktualisierung vorhanden ist.
- Wichtig: Bei einer GPRS-Verbindung können u. U. zusätzliche Gebühren anfallen.

Sind Aktualisierungen verfügbar, wird eine kurze Übersicht über jede Aktualisierung angezeigt. Tippen Sie auf eine Aktualisierung, um die Download-Optionen aufzurufen. Einige Aktualisierungen können Sie direkt auf das Smartphone herunterladen, andere müssen zuerst auf einen Computer geladen werden.

Tippen Sie auf URL erstellen, um eine Download-Verknüpfung zu erstellen. Diese Verknüpfung können Sie dann auf den PC übertragen, um die Aktualisierung herunterzuladen und auszuführen. Siehe [Anschließen an einen PC auf Seite 55](#page-56-0).

Die Verknüpfung finden Sie im Ordner Eigene Dokumente.

Tippen Sie auf **(3)** > Datei-Explorer > Benachrichtigung. Sie können diese Verknüpfung auf den Computer übertragen und die Aktualisierung dann über die Internetverbindung des Computers herunterladen. Installieren Sie diese Aktualisierung entsprechend den Anweisungen, die Sie zu den Dateien erhalten.

### Erstellen eines Zeitplans

Sie können die Prüfung nach Aktualisierungen auch nach einem bestimmten Zeitplan ablaufen lassen.

- 
- 1. Tippen Sie auf  $\boxed{4}$  > Benachrichtigungsmanager.
- 2. Tippen Sie auf Menü und dann Einstellungen.
- 3. Aktivieren Sie die geplanten Benachrichtigungsaktualisierungen und wählen Sie entweder Täglich oder Wöchentlich.
- 4. Tippen Sie zur Bestätigung und zum Speichern auf OK.

## Zurücksetzen des Smartphones

Falls das Smartphone nicht mehr auf Tastenbetätigungen oder Antippen des Displays reagiert, ist es sinnvoll, das Gerät zurückzusetzen.

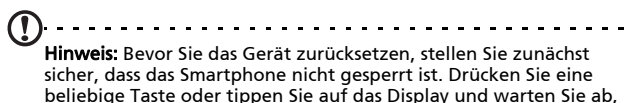

ob das Telefon reagiert.

## Zurücksetzen

Bei einem Kaltstart wird der RAM das Smartphones gelöscht. Das entspricht etwa dem Ausschalten und wieder Einschalten eines Computers.

Wichtig: Damit das Smartphone nicht beschädigt wird, setzen Sie das Gerät nur mit Hilfe des mitgelieferten Stylus zurück. Werkseinstellungen Warnung! Setzen Sie das Smartphone nur dann auf die Werkseinstellungen zurück, wenn es nicht mehr mit anderen Rücksetzmethoden betriebsbereit gemacht werden kann. Bei der Zurücksetzung auf die Werkseinstellungen werden die Standardeinstellungen des Smartphones wiederhergestellt. Warnung! Dabei werden alle persönlichen Daten, alle im Smartphone gespeicherten Kontakte und alle von Ihnen installierten Programme gelöscht. Wenn das Display auf die Stifteingabe reagiert: Wechseln Sie zu (5) > Standardeinstellungen. Lesen Sie die Warnung aufmerksam durch, geben Sie anschließend den Sicherheitscode in das leere Textfeld ein. Tippen Sie auf OK,

um fortzufahren. Wenn das Display nicht auf die Stifteingabe reagiert: Drücken Sie gleichzeitig auf die Ein/Aus-Taste und die Starttaste. Wenn das Fenster Werkseinstellungen angezeigt wird,

drücken Sie auf die Kamera-Taste, um fortzufahren.

## Kapitel 8: Zubehör und Tipps

Dieses Kapitel zeigt Ihnen, wie Sie Zubehör mit Ihrem Smartphone verwenden können und bietet Ihnen nützliche Tipps zum Umgang mit dem Smartphone.

## Verwendung des Headsets

Im Lieferumfang des Smartphones ist ein Headset mit integriertem Mikrofon für die Freisprechfunktion beim Telefonieren enthalten.

Um das Headset zu verwenden, schließen Sie es an die 3,5mm-Buchse an.

Wenn das Headset angeschlossen ist, wird der gesamte Ton über das Headset ausgegeben und die Lautsprecher sind deaktiviert.

- Um einen eingehenden Anruf anzunehmen, drücken Sie auf die Taste am Mikrofon.
- Um die Lautstärke einzustellen, drücken Sie auf die Lautstärketasten des Smartphones.
- Beenden Sie einen Anruf durch erneutes Drücken auf die Taste.

## Verwendung eines Bluetooth-**Headsets**

Durch die integrierte Bluetooth-Funktionalität können Sie sämtliche Bluetooth-Headsets mit Ihrem Smartphone verwenden. Dadurch können Sie bequem telefonieren,

ohne das Telefon ständig in der Hand halten zu müssen, und es gibt keinen "Kabelsalat".

## So richten Sie das Bluetooth-Headset ein

- 1. Schalten Sie Bluetooth unter Verwendung des Comm- Managers an (siehe [Comm- Manager auf Seite 45](#page-46-0)).
- 2. Schließen Sie das Headset wie unter Erstellen von neuen [Bluetooth-Verbindungen auf Seite 48](#page-49-0) beschrieben an.
- 3. Tippen Sie auf das Symbol für das Bluetooth-Headset.
- 4. Geben Sie das Kennwort des Headsets ein und tippen Sie auf OK oder drücken Sie die OK-Taste.
- 5. Tippen Sie auf Fertig stellen, um das Setup abzuschließen. Wenn Sie einen ankommenden Anruf annehmen möchten, drücken Sie die Annehmen-Taste des Bluetooth-Headsets. Drücken Sie auf die Beenden-Taste, um das Gespräch zu beenden.

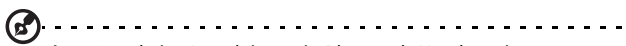

Tipp: Gerade im Auto leistet ein Bluetooth-Headset einen entscheidenden Beitrag zur Sicherheit. Sie können das Bluetooth-Headset aber natürlich auch zuhause oder im Büro benutzen, wenn Sie das Smartphone nicht ständig mit sich herumtragen möchten. Im Idealfall lässt sich Bluetooth über eine Distanz von 10 Metern (30 feet) verwenden.

## Verwendung des Smartphones als Modem

Wenn eine PC-Verbindung besteht, können Sie das Smartphone als Modem einsetzen und GPRS- oder UMTS-Verbindungen nutzen.

Sie können auch eine USB-Verbindung oder die Bluetooth-Funktion des Smartphones einsetzen, um eine Verbindung zum PC oder Notebook herzustellen und das Telefon als Modem zu nutzen.

So richten Sie eine ISP-Verbindung auf dem PC oder Laptop ein.

- 1. Klicken Sie auf Start, und wählen Sie Einstellungen, Systemsteuerung.
- 2. Klicken Sie auf Netzwerkverbindungen > Neue Verbindung erstellen.
- 3. Klicken Sie auf Weiter, um mit dem Assistenten für eine neue Verbindung zu beginnen.
- 4. Wählen Sie Mit Internet verbinden und klicken Sie auf Weiter.
- 5. Wählen Sie Verbindung manuell einrichten und klicken Sie auf Weiter.
- 6. Wählen Sie Mit DFÜ-Modem verbinden und klicken Sie auf Weiter.
- 7. Geben Sie den Namen des ISPs (Internet Service Provider) ein und klicken Sie auf Weiter.
- 8. Geben Sie die Telefonnummer des ISPs ein. Die Nummer muss mit '\*99#' beginnen. Klicken Sie auf Weiter.
- 9. Wählen Sie eine Option im Fenster Verfügbare Verbindungen und klicken Sie auf Weiter.
- 10.Geben Sie Ihren Benutzernamen und das Kennwort ein und klicken Sie auf Weiter.

11.Klicken Sie auf Fertig stellen, um das Setup abzuschließen. Nun können Sie eine Bluetooth-Verbindung zwischen dem PC und dem Smartphone aufbauen. Wenn Sie vom PC aus auf das Internet zugreifen, wählt das Smartphone die angegebene Rufnummer Ihres Internetanbieters an und stellt eine Verbindung her.

Wichtig: Einige Netzbetreiber und Länder erlauben nicht die Verwendung eines Smartphone als Modem über HSDPA. Erkundigen Sie sich beim Netzbetreiber, bevor Sie das Telefon auf diese Weise verwenden.

## Verwendung einer USB-Verbindung

- 1. Beendne Sie ActiveSync, falls dieses Programm ausgeführt wird. Dies unterstützt die richtige Funktion der Internetfreigabe.
- 2. Tippen Sie auf  $\bigcirc$  > Internetfreigabe.
- 3. Wählen Sie USB im Kontextmenü für die PC-Verbindung.
- 4. Wählen Sie Ihren Netzwerkverbindungstyp im Auswahlmenü Netzwerkverbindung.
- 5. Tippen Sie auf Verbinden.

Das Smartphone arbeitet nun als Modem.

## Verwendung einer Bluetooth-Verbindung

Auch über Bluetooth können Sie einen PC mit dem Smartphone koppeln und sich darüber mit dem Internet verbinden. Stellen Sie sicher, dass Bluetooth mit dem Comm-Manager aktiviert wurde (siehe [Comm- Manager auf Seite 45](#page-46-0)) und das andere Geräte in der Lage sind, das Smartphone zu erkennen. Öffnen Sie hierfür den Comm- Manager und drücken Sie etwas länger auf Bluetooth, um die Einstellungen-Seite zu öffnen. Ändern Sie über die aufgelisteten Optionen den Erkennungszustand des Gerätes auf Erkennbar.

Sorgen Sie dafür, dass der Bluetooth-Adapter des Computers eingeschaltet und betriebsbereit ist.

- Klicken Sie auf Gerät hinzufügen und folgen Sie anschließend den Schritten im Assistenen zum Hinzufügn von Bluetooth-Geräten.
- Doppelklicken Sie auf den Gerätenamen des Smartphones.
- Geben Sie bei Aufforderung das Kennwort ein.
- Das Smartphone fragt nun nach, ob Sie eine Koppelung zulassen möchten, und fordert Sie anschließend zur Kennworteingabe auf. Geben Sie das zuvor festgelegte Kennwort ein und tippen Sie auf OK.
- Windows verbindet sich nun automatisch mit dem Smartphone und erkennt, welche Dienste zur Verfügung stehen.

## Einsetzen einer Micro SD-Karte

Das Smartphone ist zur Erweiterung der Speicherkapazität mit einem Einschub für eine microSD-Karte ausgestattet.

Eine Beschreibung zum Einsetzen einer Micro SD-Karte finden Sie unter [Einsetzen einer SIM-Karte oder microSD-Karte auf](#page-17-0)  [Seite 16.](#page-17-0)

# Anhang

## Oft gestellte Fragen (FAQs), Problemlösung und Fehlermeldungen

In diesem Abschnitt finden Sie Antworten auf häufig gestellte Fragen (FAQs), die Sie sich bei der Benutzung Ihres Smartphones vielleicht stellen. Zusätzlich finden Sie einfache Lösungsvorschläge bei Problemen.

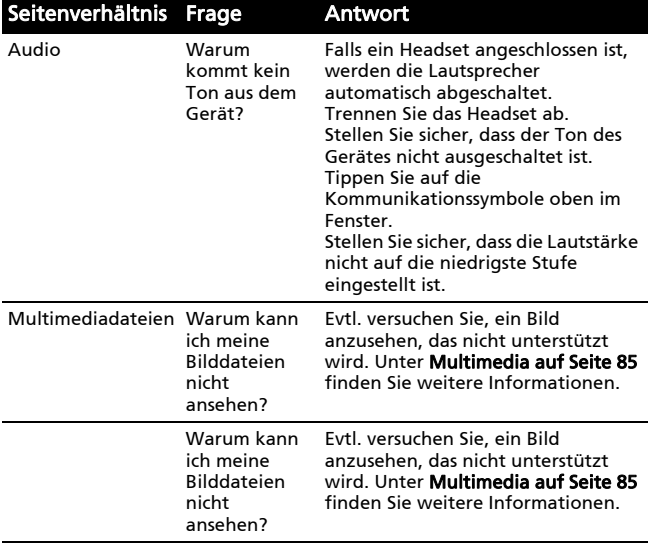

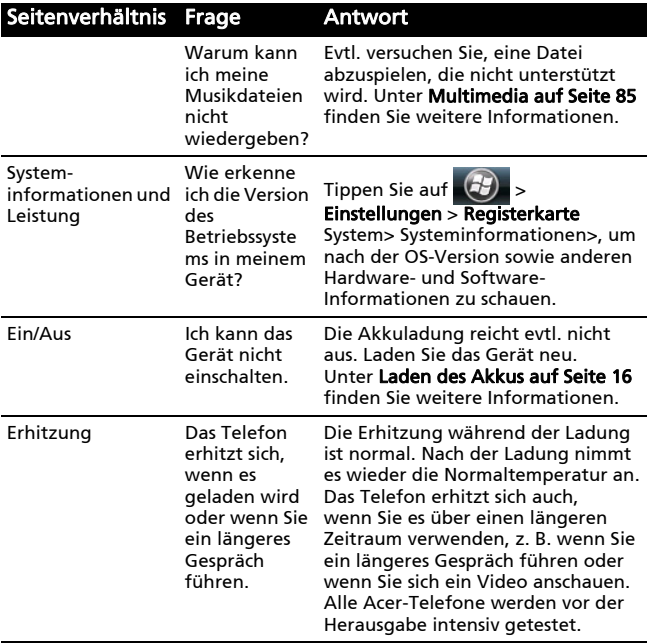

#### Fehlermeldungen

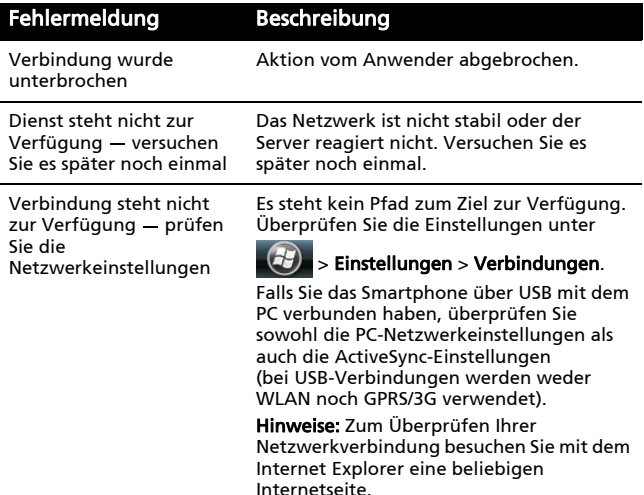

## Technische Daten

## Leistung

- Qualcomm MSM 7225, 528 MHz
- Systemspeicher:
	- 256 MB an SDRAM
	- 512 MB an Flash ROM
- Microsoft Windows Mobile 6.5 Professional Edition

## Display

- 3,2" TFT LCD Touchscreen
- Auflösung von 400 x 240
- Unterstützung für 65K Farben
- Microsoft ClearType-Technologie für klarere und deutlichere Anzeige von Schrift

## <span id="page-86-0"></span>Multimedia

- Stereoausgabe in CD-Qualität
- Monolautsprecher (maximal 0,5 W)
- Omni-direktionales Mikrofon
- Unterstützte Formate

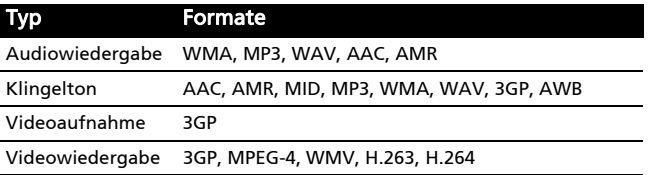

## USB-Anschluss

- Micro-USB-Anschluss
- USB-Client
- DC-Netzeingang (5 V, 1 A)

## Konnektivität

- Bluetooth 2.0+EDR
- IEEE Wi-Fi 802.11 b/g WLAN
- GSM 850/900/1800/1900
- UMTS 2100
- HSDPA/HSUPA/EDGE/GPRS

### Kamera

• 3,2-Megapixel-Autofokus

## Erweiterungen

- microSD-Karteneinschub
- SDHC-Unterstützung

## GPS

- Integrierte GPS-Funktion
- Unterstützt AGPS

## Akku

• Wiederaufladbarer, austauschbarer Lithium-Polymer-Akku mit hoher Energiedichte (970 mAh)

Hinweis: Die Nutzungsdauer des Akkus hängt vom Stromverbrauch ab, der sich wiederum nach den verwendeten Systemresourcen richtet. Wenn Sie z. B. fortwährend die Beleuchtung oder energieintensive Anwendungen verwenden, verkürzt sich die Nutzungsdauer zwischen den Ladevorgängen.

## Größe und Gewicht

- Abmessungen: 110 (H) x 55 (B) x 15,1 (T) mm
- Gewicht: 130,6 g (einschließlich Akku und Stift)

## Warnungen und Sicherheitshinweise

- Verwenden Sie dieses Gerät nicht in der Nähe von Wasser.
- Stellen Sie dieses Gerät nicht auf einen instabilen Wagen, Ständer oder Tisch. Das Gerät könnte herunterfallen und dadurch ernsthaft beschädigt werden.
- Schlitze und Öffnungen dienen der Belüftung; dies garantiert den verlässlichen Betrieb des Gerätes und schützt es vor Überhitzung. Diese Öffnungen dürfen auf keinen Fall zugestellt oder verdeckt werden. Verdecken Sie nicht die Öffnungen, indem Sie das Gerät auf ein Bett, ein Sofa, einen Teppich oder auf eine ähnliche Oberfläche stellen. Dieses Gerät sollte auf keinen Fall in die Nähe eines Heizgerätes oder Heizkörpers gebracht oder in einer Umschließung installiert werden, es sei denn es ist für ausreichende Belüftung gesorgt.
- Stecken Sie auf keinen Fall irgendwelche Objekte durch die Gehäuseschlitze, da hierbei Teile mit

gefährlicher Spannung berührt oder kurzgeschlossen werden können, was zu Feuer oder elektrischem Schlag führen kann. Verschütten Sie auf keinen Fall irgendwelche Flüssigkeiten über das Gerät.

- Um die Beschädigung interner Komponenten und das Auslaufen von Akkus zu vermeiden, sollten Sie das Produkt nicht auf eine vibrierende Oberfläche stellen.
- Verwenden Sie dieses Produkt auf keinen Fall, wenn Sie Sport treiben, oder an Orten, an denen es starke Vibrationen gibt, da dies zu Kurzschlüssen oder Schäden führen kann. Es kann auch die Gefahr bestehen, dass der Akku explodiert.

#### ACHTUNG beim Hören von Musik

Bitte beachten Sie die folgenden, von Experten verfassten Hinweise, um Ihr Gehöhr zu schützen.

- Erhöhen Sie die Lautstärke nach und nach, bis Sie den Ton deutlich und angenehm hören können.
- Erhöhen Sie nicht die Lautstärke, nachdem Ihre Ohren sich an sie gewöhnt haben.
- Hören Sie nicht über einen längeren Zeitraum Musik mit hoher Lautstärke.
- Erhöhen Sie nicht die Lautstärke, um Umgebungsgeräusche zu übertönen.
- Verringern Sie die Lautstärke, wenn Sie Personen neben sich nicht verstehen können.

#### Akkuinformationen

Für dieses Gerät wird ein Lithium-Polymerakku verwendet. Verwenden Sie den Akku nicht in feuchter, nasser und/oder ätzender Umgebung. Bringen oder geben Sie den Akku nicht in die Nähe einer Hitzequelle, an einen Ort mit hoher Temperatur, in starkes Sonnenlicht, in eine Mikrowelle oder einen Druckbehälter, und setzen Sie ihn keinen Temperaturen von mehr als 60°C (140°F) Grad aus. Wenn Sie diese Hinweise missachten, kann der Akku auslaufen, sich erhitzen, explodieren oder Verletzungen und/oder Sachschäden verursachen. Sie dürfen den Akku nicht durchbohren, öffnen oder auseinanderbauen. Wenn der Akku ausläuft und Sie in Kontakt mit dem auslaufenden Substrat kommen, waschen Sie Ihre Haut gründlich mit Wasser ab, und suchen Sie dann umgehend einen Arzt auf. Aus Sicherheitsgründen und um die Lebensdauer des Akkus zu verlängern, ist eine Ladung bei niedrigen (unter 0°C/32°F) oder hohen (über 45°C/113°F) Temperaturen nicht möglich.

Die volle Leistungsfähigkeit eines neuen Akkus wird nur erzielt, wenn er zwei oder drei Mal komplett geladen und entladen wird. Der Akku kann mehrere Hundert Male ge- und entladen werden, aber mit der Zeit nimmt seine Leistungsfähigkeit ab. Wenn die Gesprächs- und Standby-Dauer merkbar abnimmt, sollten Sie sich einen neuen Akku zulegen. Verwenden Sie nur Akkus, die von Acer empfohlen werden, und laden Sie Akkus nur mit Ladegeräten, die von Acer für dieses Gerät empfohlen werden.

Trennen Sie das Ladegerät von der Netzquelle und vom Gerät, wenn Sie es nicht verwenden. Laden Sie einen vollständig geladenen Akku nicht weiter auf, da sich bei Überladung die Lebensdauer verkürzt. Wenn ein voll geladener Akku nicht benutzt wird, nimmt seine Ladung mit der Zeit ab. Wenn der Akku komplett entladen wurde, kann es ein paar Minuten dauern, bevor die Ladeanzeige auf dem Display angezeigt oder bevor ein Anruf abgesetzt werden kann.

Verwenden Sie den Akku nur für seinen bestimmten Zweck. Verwenden Sie kein Ladegerät und keinen Akku, das/der beschädigt ist.

Schließen Sie den Akku nicht kurz. Ein unbeabsichtigtes Kurzschließen kann passieren, wenn ein aus Metall bestehendes Objekt, z. B. eine Münze, eine Büroklammer oder ein Stift die positiven (+) und negativen (-) Pole des Akkus direkt verbindet. (Die Pole auf dem Akku ähneln Metallstreifen.) Seien Sie z. B. vorsichtig, wenn Sie einen Ersatzakku in einer Tasche tragen. Bei einem Kurzschließen der Pole kann der Akku bzw. die Gegenstände, die den Kurzschluss verursachen, beschädigt werden.

Wenn Sie den Akku an einem heißen oder kalten Ort, z. B. in einem geschlossenen Fahrzeug bei Sommer- oder Winterwetter liegen lassen, kann sich seine Kapazität und Lebenszeit verringern. Achten Sie darauf, dass die Umgebungstemperatur des Akkus stets zwischen 15°C und 25°C (59°F und 77°F) liegt. Ein Gerät mit einem heißen oder kalten Akku funktioniert u. U. vorübergehend nicht, selbst wenn der Akku komplett geladen ist. Die Leistungdes Akkus ist besonders dann vermindert, wenn Temperaturen unter dem Gefrierpunkt liegen.

Werfen Sie Akkus nicht in Feuer, da sie explodieren können. Akkus können auch explodieren, wenn sie beschädigt sind. Entsorgen Sie Akkus entsprechend der örtlichen Gesetze und Bestimmungen. Geben Sie sie wenn möglich zum Recycling. Geben Sie Akkus nicht in den Haushaltsabfall.

#### Austauschen des Akkus

Das Smartphone arbeitet mit Lithiumakkus. Ersetzen Sie den Akku nur durch einen Akku des gleichen Typs, der mit dem Gerät geliefert wurde. Die Verwendung eines anderen Akkus kann Feuer oder Explosion zur Folge haben.

Warnung! Akkus können explodieren, wenn sie nicht sachgemäß behandelt werden. Nehmen Sie Akkus nicht auseinander und werfen Sie sie nicht ins Feuer. Bewahren Sie sie außerhalb der Reichweite von Kindern auf. Beachten Sie die geltenden Vorschriften, wenn Sie verbrauchte Akkus entsorgen.

### Zusätzliche Sicherheitshinweise

Das Gerät und sein Zubehör kann kleinere Teile beinhalten. Halten Sie diese Teile außerhalb der Reichweite von Kleinkindern auf.

### Arbeitsumfeld

Warnung! Aus Sicherheitsgründen sollten Sie alle drahtlosen oder Funk übertragenden Geräte ausschalten, wenn Sie das Smartphone unter folgenden Bedingungen verwenden. Zu diesen Geräten gehören u. a.: Wireless-Lan (WLAN), Bluetooth und/oder 3G.

Befolgen Sie alle besonderen an Ihrem Ort geltenden Vorschriften und schalten Sie das Gerät immer dann aus, wenn seine Verwendung nicht erlaubt ist oder es Störungen oder Gefahr verursachen kann. Verwenden Sie das Gerät nur in seiner normalen Betriebsposition. Um Daten oder Nachrichten erfolgreich übertragen zu können, benötigt dieses Gerät eine Verbindung mit guter Qualität zum Netz.

Es kann vorkommen, dass die Übertragung von Daten oder Nachrichten verzögert wird, bis eine Verbindung zur Verfügung steht. Stellen Sie sicher, dass die obigen Anweisungen hinsichtlich des Abstandes befolgt werden, bis die Übertragung komplett durchgeführt wurde. Teile des Gerätes sind magnetisch. Metallische Gegenstände können an das Gerät angezogen werden und Personen mit Hörhilfen sollten das Gerät nicht an das Ohr mit der Hörhilfe halten. Bringen Sie keine Kreditkarten oder andere Gegenstände, die Daten auf magnetische Weise speichern, in die Nähe des Gerätes, da auf ihnen gespeicherte Informationen hierbei gelöscht werden können.

## Medizinische Geräte

Die Verwendung von Geräten, die Funk übertragen, einschließlich Mobiltelefonen, können die Funktionalität von nicht ausreichend geschützten medizinischen Geräten beeinträchtigen. Wenden Sie sich an einen Arzt oder den Hersteller des medizinischen Gerätes, um zu erfahren, ob die Geräte ausreichend gegen externe HF-Strahlung geschützt sind, oder um andere Fragen zu stellen. Schalten Sie das Gerät in Krankenhäusern und Kliniken aus, wenn Sie durch Schilder darauf hingewiesen werden, dass die Verwendung des Gerätes an diesen Orten nicht erlaubt ist. In Krankenhäusern und Kliniken werden u. U. Geräte verwendet, die durch externe HF-Strahlung gestört werden können.

Herzschrittmacher. Hersteller von Herzschrittmachern empfehlen einen ständig einzuhaltenden Minimalabstand von 15,3 cm zwischen Sender und Herzschrittmacher, damit es nicht zu möglichen Störungen des Herzschrittmachers kommt. Diese Empfehlungen sind konform mit der unabhängigen Forschung und den Empfehlungen von Wireless Technology Research. Personen mit Herzschrittmachen sollten auf Folgendes achten:

- Halten Sie grundsätzlich einen Minimalabstand von 15,3 cm zwischen Gerät und Herzschrittmacher ein.
- Tragen Sie das Gerät nicht in der Nähe Ihres Herzschrittmachers, wenn es eingeschaltet ist. Falls Sie Störungen befürchten, schalten Sie das Gerät ab und wechseln Sie seine Position.

Hörhilfen. Einige digitale drahtlose Geräte können Störungen bei Hörgeräten hervorrufen. Falls es zu Störungen kommt, wenden Sie sich an Ihren Dienstanbieter.

## Fahrzeuge

HF-Signale können falsch installierte oder nicht ausreichend abgeschirmte elektronische Systeme in Autos, z. B. elektronische Einspritzsysteme, elektronische ABS-Systeme, elektronische Geschwindigkeitskontrollen und Airbag-Systeme, beeinflussen. Weitere Informationen erhalten Sie vom Hersteller bzw. einem Vertreter Ihres Fahrzeugs oder der Ausrüstung, die in ihm installiert ist. Nur qualifiziertes Fachpersonal sollte das Gerät reparieren oder es in einem Fahrzeug installieren. Eine falsche Installation oder Reparatur kann gefährlich sein und macht u. U. die Garantie für das Gerät ungültig. Prüfen Sie regelmäßig, ob alle drahtlosen Geräte in Ihrem Fahrzeug ordnungsgemäß montiert wurden und sachgemäß bedient werden. Lagern oder transportieren Sie keine entzündbaren Flüssigkeiten, Gase oder explosive Materialien zusammen mit dem Gerät, Teilen davon oder Zubehör. Denken Sie bei Fahrzeugen, die Airbags besitzen, daran, dass die Airbags mit großer Kraft aufgeblasen werden. Platzieren Sie keine Objekte, einschließlich montierte oder tragbare drahtlose Geräte, vor oder über einem Airbag oder in dem Bereich, wo ein Airbag aufgeblasen wird. Wenn drahtlose Geräte im Fahrzeug nicht ordnungsgemäß montiert werden und ein Airbag aufgeblasen wird, kann es zu ernsthaften Verletzungen kommen. Die Verwendung des Gerätes auf einem Flug ist nicht erlaubt. Schalten Sie das Gerät aus, bevor Sie ein Flugzeug besteigen. Die Verwendung von drahtlosen Funkgeräten in einem Flugzeug kann die Flugsicherheit gefährden, das drahtlose Funknetz stören und ist in vielen Fällen gesetzeswidrig.

## Umgebungen mit Explosionsgefahr

Schalten Sie das Gerät aus, wenn Sie sich in einem Bereich mit potentiell explosiven Stoffen befinden. Achten Sie auf alle Schilder und Warnhinweise. Umgebungen mit Explosionsgefahr umfassen Bereiche, in denen Sie in der Regel dazu angehalten werden, den Motor Ihres Fahrzeugs auszuschalten. Funken in solchen Umgebungen können Brände und Explosionen auslösen, die zu Verletzungen oder gar zum Tod führen können. Schalten Sie das Gerät an Tankstellen, z. B. neben Benzinpumpen oder Wartungsstationen, aus. Beachten Sie Beschränkungen für die Verwendung von Funkausrüstung an Treibstoffdepots, Lagerstätten und Vertriebsorten; Chemieanlagen oder an Orten, an denen Explosionen durchgeführt werden. Orte, an denen es explosive Stoffe gibt, sind häufig, aber nicht immer, deutlich gekennzeichnet. Hierzu zählen der Bereich unter Deck bei Schiffen, Transport oder Lagereinrichtungen für Treibstoff (z. B. Benzin oder Propangas) und Bereiche, in denen die Luft Chemikalien oder Partikel wie Getreidestaub, Staub oder Metallstaub enthält.

Achten Sie auf alle Einschränkungen. Verwenden Sie das Gerät nicht an Orten, an denen Explosionen durchgeführt werden.

## Notrufe

Wichtig: Mobiltelefone, einschließlich diesem Gerät, verwenden Funksignale, Funknetze, Landleitungsnetze und vom Benutzer programmierte Funktionen. Aus diesem Grund können Verbindungen nicht unter allen Bedingungen garantiert werden. Sie sollten sich für wichtige Kommunikation, z. B. Notrufe, auf keinen Fall nur auf ein funkübertragendes Gerät verlassen.

Notruf absetzen:

- 1. Wenn das Gerät nicht eingeschaltet ist, schalten Sie es ein. Prüfen Sie, ob die Signalstärke ausreicht. Einige Netze erfordern, dass eine gültige SIM-Karte ordnungsgemäß in das Gerät eingesetzt ist.
- 2. Drücken Sie so oft auf die Ende-Taste, bis auf dem Bildschirm eine Telefonnummer eingegeben werden kann.
- 3. Geben Sie die vor Orte geltende Notrufnummer ein. Notrufnummern können sich von Ort zu Ort unterscheiden.
- 4. Drücken Sie auf die Anrufen-Taste.

Wenn bestimmte Funktionen benutzt werden, müssen Sie u. U. erst diese Funktionen deaktivieren, bevor Sie einen Notruf absetzen können. Lesen Sie diese Bedienungsanleitung, oder wenden Sie sich an den Netzbetreiber, um weitere Informationen zu erhalten.

Wenn Sie einen Notruf absetzen, teilen Sie alle wichtigen Informationen so genau wie möglich mit. Es kann sein, dass das Gerät das einzige Kommunikationsmittel an einem Unfallort ist. Beenden Sie einen Notruf erst dann, wenn Sie dazu aufgefordert werden.

## Hinweise zu Entsorgung und zum Recycling

Werfen Sie dieses elektronische Gerät nicht in Ihren Haushaltsabfall.

Um Umweltverschmutzung zu minimieren und die Umwelt bestmöglich zu schützen, sollten Sie Müll wiederverwerten oder recyceln. Für weitere Informationen über die Entsorgung elektronischer Geräten (WEEE), besuchen Sie

www.acer-group.com/public/Sustainability/ sustainability01.htm.

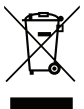

#### Hinweis zu Quecksilber

Für Projektoren oder elektronische Produkte, die einen LCD/ CRT-Monitor oder ein Display besitzen:

Die Lampe (Lampen) in diesem Produkt enthält (enthalten) Quecksilber und müssen recycled oder entsprechend den örtlichen Gesetzen und Bestimmungen entsorgt werden. Weitere Informationen erhalten Sie bei der Electronic Industries Alliance unter www.eiae.org. Für Informationen über die Entsorgung von Lampen, besuchen Sie bitte www.lamprecycle.org.

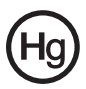

## Die richtige Pflege des Smartphones

- 1. Achten Sie darauf, dass das Display des Smartphones nicht verkratzt. Halten Sie das Display sauber. Benutzen Sie bei der Bedienung des Smartphones den mitgelieferten Stift (Stylus) oder Stifte mit Kunststoffspitzen, die für die Verwendung auf berührsensiblen Displays gedacht sind. Benutzen Sie auf keinen Fall Kugelschreiber, Bleistifte oder andere spitze Gegenstände auf der Display-Oberfläche.
- 2. VERMEIDEN Sie, das Smartphone Regen oder Feuchtigkeit auszusetzen. Lassen Sie kein Wasser über die Tasten auf der Vorderseite oder die Erweiterungsanschlüsse in das Gerät eindringen. Behandeln Sie das Smartphone ganz allgemein wie jedes andere Mobiltelefon oder elektronische Gerät auch.
- 3. VERMEIDEN Sie, das Smartphone fallen zu lassen oder starken Schlägen auszusetzen. Stecken Sie das Smartphone nicht in die Gesäßtasche.
- 4. VERMEIDEN Sie, das Smartphone extremen Temperaturen auszusetzen. Legen Sie Ihr Smartphone beispielsweise nicht an heißen oder sehr kalten Tagen auf dem Armaturenbrett eines Fahrzeuges ab. Bringen Sie es auch nicht in die Nähe von Heizgeräten oder anderen Hitzequellen.
- 5. VERMEIDEN Sie, das Smartphone an einem Ort zu verwenden, der extrem staubig, feucht oder nass ist.
- 6. VERWENDEN Sie zur Reinigung des Smartphones ein weiches, leicht angefeuchtetes Tuch. Wenn die Oberfläche des Displays verschmutzt ist, säubern Sie sie mit einem weichen Tuch, das mit einem verdünnten Fensterreiniger angefeuchtet wurde.
- 7. VERMEIDEN Sie, mit Gewalt auf das Display zu drücken, da dies beschädigt werden könnte.

## Sicherheitsvorschriften

## RoHS-Einhaltung

Dieses Produkt entspricht der Richtlinie 2002/95/EC des Europäischen Parlamentes und des Rates vom 27. Januar 2003 bezüglich der beschränkten Verwendung gefährlicher Substanzen in elektrischen und elektronischen Geräten (RoHS) sowie seiner Abwandlungen.

## LCD-Pixel-Hinweis

Die LCD-Einheit ist mit Hochpräzisionstechniken der Herstellung produziert worden. Es kann aber dennoch vorkommen, dass einige Pixel manchmal falsch dargestellt oder als schwarze oder rote Punkte erscheinen. Dies hat keinen Einfluss auf das aufgenommene Bild und stellt keine Fehlfunktion dar.

### Vorschriftsinformation für Funkgerät

. . . . . . . . . . Hinweis: Die folgenden rechtlichen Informationen gelten nur für Modelle mit drahtlosen LAN- und/oder Bluetooth-Funktionen.

## Allgemein

Dieses Produkt erfüllt die Richtlinien für Hochfrequenzen und die Sicherheitsnormen der Länder und Regionen, in denen es für drahtlosen Gebrauch zugelassen ist. Je nach Konfiguration kann dieses Gerät drahtlose Funkkomponenten (z. B. WLANund/oder Bluetooth -Module) enthalten. Die folgenden Informationen gelten für Produkte mit solchen Komponenten.

## Kanäle für den Drahtlosbetrieb verschiedener Domains

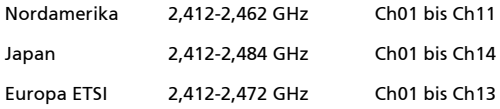

#### Frankreich: Beschränkte Frequenzbänder für die Funkübertragung

Einige Regionen Frankreichs verfügen über ein beschränktes Frequenzband. Die maximal zulässige Leistung in Räumen beträgt im schlechtesten Fall:

- 10 mW für das gesamte 2,4-GHz-Band (2400 MHz 2483,5 MHz)
- 100 mW für Frequenzen zwischen 2446,5 MHz und 2483,5 MHz
- Hinweis: Die Kanäle 10 bis einschließlich 13 arbeiten im Band 2446,6 MHz bis 2483,5 MHz.

Für die Verwendung im Freien gibt es einige Möglichkeiten: Auf privatem Gelände oder auf privatem Gelände öffentlicher Personen ist für die Verwendung die vorherige Genehmigung durch das Verteidigungsministerium erforderlich. Die maximal zulässige Leistung im Band 2446,5 - 2483,5 MHz beträgt 100mW Die Verwendung im Freien und auf öffentlichem Gelände ist nicht zulässig.

In den unten aufgeführten Départements für das gesamte 2,4-GHz-Band:

- Die maximal zulässige Leistung in Räumen beträgt 100mW
- Die maximal zulässige Leistung im Freien beträgt 10 mW

Departments, in denen die Benutzung des 2400 - 2483,5 MHz-Bandes mit einer EIRP von weniger als 100 mW drinnen und weniger als 10 mW draußen zugelassen ist:

01 Ain Orientales 02 Aisne 03 Allier 05 Hautes Alpes 08 Ardennes 09 Ariege 11 Aude 12 Aveyron 16 Charente 24 Dordogne 25 Doubs 26 Drome 32 Gers

36 Indre 37 Indre et Loire 41 Loir et Cher 45 Loret 50 Manche 55 Meuse 58 Nievre 59 Nord 60 Oise 61 Orne 63 Puy Du Dome 64 Pyrenees Atlantique 66 Pyrenees

67 Bas Rhin 68 Haut Rhin 70 Haute Saone 71 Saone et Loire 75 Paris 82 Tarn et Garonne 84 Vaucluse 88 Vosges 89 Yonne 90 Territoire de Belfort 94 Val de Marne

Diese Bestimmungen können sich ändern, so dass Sie in Zukunft Ihre WLAN-Karte in Frankreich in mehr Regionen verwenden können. Die neuesten Informationen dazu erhalten Sie bei ART (www.art-telecom.fr).

Hinweis: Die WLAN-Karte überträgt weniger als 100 mW und mehr als 10 mW. 

### Liste der Ländercodes

Dieses Gerät kann in den folgenden Ländern verwendet werden:

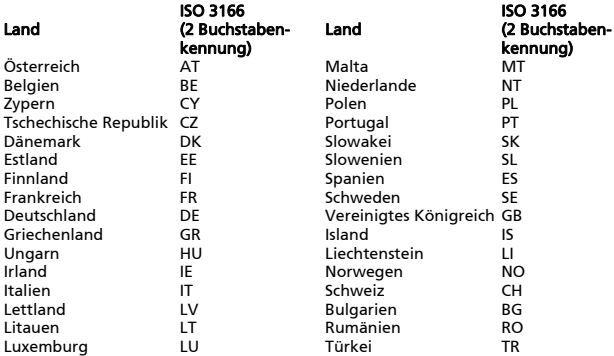

#### FCC-Bestimmungen

Dieses Mobiltelefon erfüllt Teil 15 der FCC-Bestimmungen. Die Bedienung hängt von folgenden zwei Bedingungen ab: (1) Dieses Gerät erzeugt keine schädlichen Störungen, und (2) das Gerät ist in der Lage, empfangene Störungen aufzunehmen, einschließlich solcher Störungen, die eine ungewünschte Operation verursachen.

Dieses Mobiltelefon wurde getestet und als übereinstimmend mit den Richtlinien für ein Gerät der Klasse B gemäß Teil 15 der FCC-Bestimmungen befunden worden. Dieses Gerät erzeugt und verwendet Hochfrequenzenergie und kann diese auch abstrahlen. Dieses Gerät erzeugt, benutzt und strahlt u. U. Radiofrequenz-Energie aus und kann, falls es nicht entsprechend den Anweisungen installiert und benutzt wird, Funkkommunikation stören. Es kann jedoch nicht ausgeschlossen werden, dass in bestimmten Geräten dennoch

Störungen auftreten. Wenn dieses Gerät den Radio- oder Fernsehempfang beeinträchtigt, was durch Ein- und Ausschalten des Gerätes festgestellt werden kann, so empfiehlt sich die Behebung der Störung durch eine oder mehrere der folgenden Maßnahmen:

- Richten Sie die Empfangsantenne neu aus.
- Erhöhen Sie den Abstand zwischen Gerät und Empfänger.
- Schließen Sie das Gerät an eine Netzquelle auf einem anderen Kreislauf an, als dem, an den der Empfänger angeschlossen ist.
- Wenden Sie sich an Ihren Fachhändler oder einen erfahrenen Radio- und Fernsehtechniker für Hilfe.

Änderungen oder Modifikationen, welche nicht ausdrücklich von der zuständigen Behörde genehmigt werden, können das Recht des Benutzers auf Verwendung des Gerätes nichtig machen.

Das Gerät erfüllt die FCC-RD-Grenzwerte zur Strahlenbelastung für eine nicht kontrollierte Umgebung.

Die Antenne(n), die für diesen Transmitter verwendet wird/ werden, darf/dürfen nicht am gleichen Ort oder in Verbindung mit einer anderen Antenne oder einem anderen Transmitter betrieben werden.

### Informationen zur RF-Strahlenbelastung (SAR)

#### SAR-Daten-Tabelle

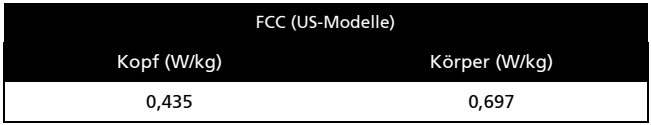

#### FCC ID

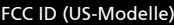

HLZDMP300EU

Dieses Telefon wurde getestet und erfüllt die FCC RF-Richtlinien für Emissionen wenn es zusammen mit Zubehör verwendet wird, das kein Metall enthält und das einen minimalen Abstand von 1,5 cm zwischen Telefon und Körper herstellt. Bei der Verwendung eines anderen Zubehör werden die FCC RF-Richtlinien für Emmissionen möglicherweise nicht erfüllt. Wenn Sie kein Zubehör zum Tragen des Telefons am Körper verwenden und das Telefon nicht an Ihr Ohr halten, stellen Sie sicher, dass bei eingeschaltetem Zustand ein Mindestabstand von 1,5 cm zwischen Ihrem Körper und dem Telefon eingehalten wird.

### Zertifikatinfomationen (SAR)

Dieses Gerät erfüllt die EU-Vorgaben (1999/519/EC) zum gesundheitlichen Schutz der Öffentlichkeit vor elektromagnetischen Feldern.

Die Beschränkungen sind Teil umfangreicher Empfehlungen zum Schutz der allgemeinen Bevölkerung. Diese Empfehlungen wurden von unabhängigen wissenschaftlichen Organisationen nach regelmäßigen und umfangreichen wissenschaftlichen Studien aufgestellt und geprüft. Um die

Sicherheit aller Personen, unabhängig von Alter und Gesundheit zu gewährleisten, enthalten die Beschränkungen einen großen Sicherheitsspielraum.

Bevor Funkgeräte in Umlauf gebracht werden können, muss die Übereinstimmung mit Europäischen Gesetzen oder Beschränkungen bestätigt werden. Nur dann wird die CE-Marke vergeben.

Die Maßeinheit für die vom Europäischen Rat empfohlenen Grenzwerte für Mobiltelefone ist SAR (Specific Absorption Rate). Der SAR-Grenzwert ist 2,0 W/kg, mit einem Durchschnitt von 10 g an Körpermasse. Dies erfüllt die Voraussetzungen der ICNIRP (International Commission on Non-Ionizing Radiation Protection) und wurde in die Europäische Norm EN 50360 für Mobilfunkgeräte aufgenommen. Die SAR-Vorschrift für Mobiltelefone entspricht dem Europäischen Standard EN 62209-1. Der maximale SAR-Wert wird beim Spitzenausgabewert aller Frequenzbänder der Mobiltelefone ermittelt. Während der Verwendung ist der tatsächliche SAR-Wert in der Regel wesentlich niedriger als der maximale Wert, da das Mobiltelefon auf unterschiedlichen Ausgabestufen operiert. Übertragungen werden nur mit der Ausgabeleistung durchgeführt, die nötig ist, um das Netz zu erreichen. Im Allgemeinen gilt Folgendes: Je näher Sie sich an einer Basisstation befinden, desto niedriger ist die Übertragungsleistung des Mobiltelefons. Nach Tests ergaben sich die folgenden SAR-Werte:

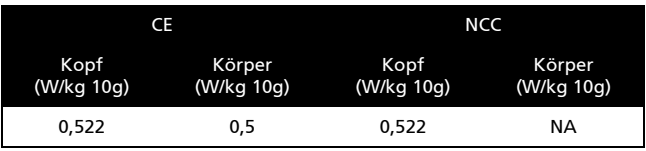

#### NCC-Warnung

警語

經型式認證合格之低功率射頻電機,非經許可,公司、商號或使用者均不得擅自變 更頻率,加大功率或變更原設計之特性及功能低功率射頻電機之使用不得影響飛航 影響安全及干擾合法通信,經發現有干擾現象時,應立即停用,並改善至無干擾時 方得繼續使用前項合法通信,指一電信法規定作業之無線電通信低功率射頻電機需 忍受合法通信或工業,科學及醫療用電波輻射性電機設備之干擾,減少電磁波影響, 請妥適使用

#### Hinweis zum Lithium-Ionen-Akku

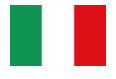

ATTENZIONE! Rischio di esplosione della batteria se sostituita in modo errato. Sostituire la batteria con una di tipo uguale o equivalente consigliata dalla fabbrica. Non disperdere le batterie nell'ambiente.

VORSICHT! Explosionsgefahr bei unsachgemäßen Austausch der Batterie. Ersatz nur durch denselben oder einem vom Hersteller empfohlenem ähnlichen Typ. Entsorgung gebrauchter Batterien nach Angaben des Herstellers.

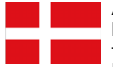

ADVARSELI! Lithiumbatteri - Eksplosionsfare ved fejlagtig håndtering. Udskiftning må kun ske med batteri af samme fabrikat og type. Léver det brugte batteri tilbage til leverandøren.

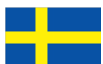

VARNING Explosionsfara vid felaktigt batteribyte. Anvãnd samma batterityp eller en ekvivalent typ som rekommenderas av apparattillverkaren. Kassera anvãnt batteri enligt fabrikantens instruktion.

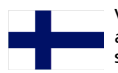

VAROITUS Päristo voi räjähtää, jos se on virheellisesti asennettu. Vaihda paristo ainoastaan laitevalmistajan suosittelemaan tyyppiin. Hävitä käytetty paristo valmistajan ohjeiden mukaisesti.

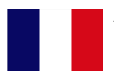

ATTENTION ! Il y a danger d'explosion s'il y a remplacement incorrect de la batterie. Remplacer uniquement avec une batterie du mêre type ou d' un type équivalent recommandé par le constructeur. Mettre au rebut les batteries usagées conformément aux instructions du fabricant.

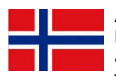

ADVARSEL! Eksplosjonsfare ved feilaktig skifte av batteri. Benytt samme batteritype eller en tilsvarende type anbefalt av apparatfabrikanten. Brukte batterier kasseres i henhold til fabrikantens instruksjoner.

 $CE0682CD$ 

Acer Incorporated

Date: January 27, 2010

#### **Declaration of Conformity**

We, Acer Incorporated, of 8F., No. 88, Sec. 1, Hsin Tai Wu Rd. Hsichih Taipei Hsien 221, Taiwan Declare under sole responsibility that the product: Model: P300

Description: Smart HandHeld

To which this declaration relates, is in conformity with the following standards and/ or other normative documents:

EN 301 511 V9.0.2 ●EN 300 328 V1.7.1 EN 301 908-1/ -2 V3.2.1 EN 300 440-1 V1.4.1/ EN300 440-2 V1.2.1 EN 301 489-1 V1.8.1/ -3 V1.4.1/ -7 V1.3.1/ -17 V1.3.2/ -24 V.1.4.1 EN 55022:2006/A1:2007 Class B; EN 55024:1998/A1:2001/A2:2003 EN 60950-1: 2006+A11:2009 EN 50332-1:2000/ -2: 2003 EN 50360:2001/ EN 62209-1:2006/ EN62311:2008/ OET65C

We hereby declare that the above named product is in conformance to all the essential requirements of the R&TTE Directive (99/5/EC) issued by the Commission of the European Community.

The conformity assessment procedure referred to in Article 10 and detailed in Annex [IV] of directive 1999/5/EC has been followed related to Articles

- R&TTE Article 3.1 (a) Health and Safety
- R&TTE Article 3.1 (b) EMC
- R&TTE Article 3.2 Spectrum Usage

with the involvement of the following Notified Body:

**CETECOM, Untertuerkheimer Str. 6 – 10 66117 Saarbruecken** 

Identification mark: **0682** (Notified Body) **CE** The technical documentation relevant to the above equipment will be held at:

Acer Incorporated 8F., No. 88, Sec. 1, Hsin Tai Wu Rd. Hsichih Taipei Hsien 221, Taiwan Authorized Person:

Name: Harriot S.L. Lee
## **A**

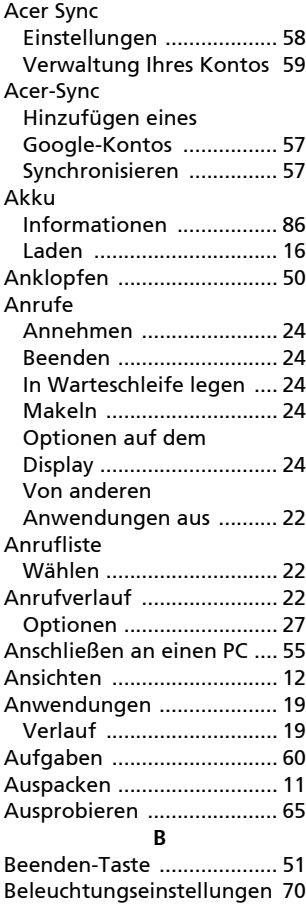

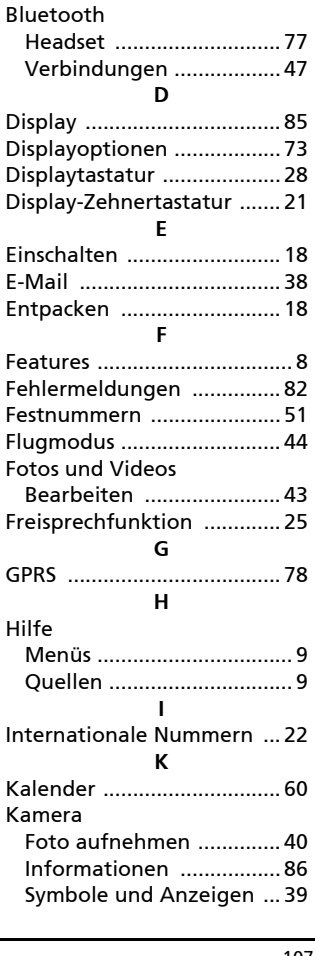

Hilfe

Benennen [............................ 68](#page-69-0)

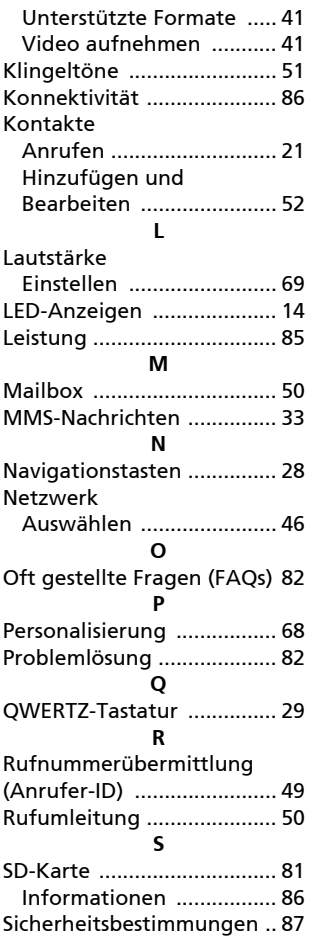

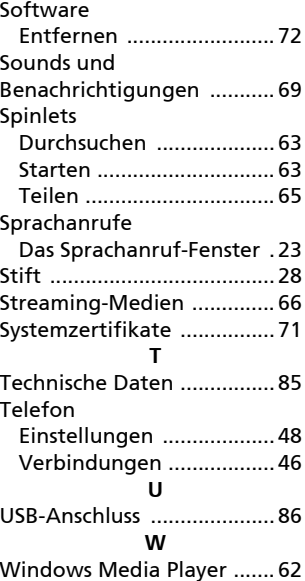